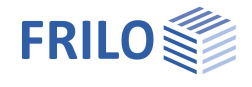

# GEO – Das FRILO Gebäudemodell

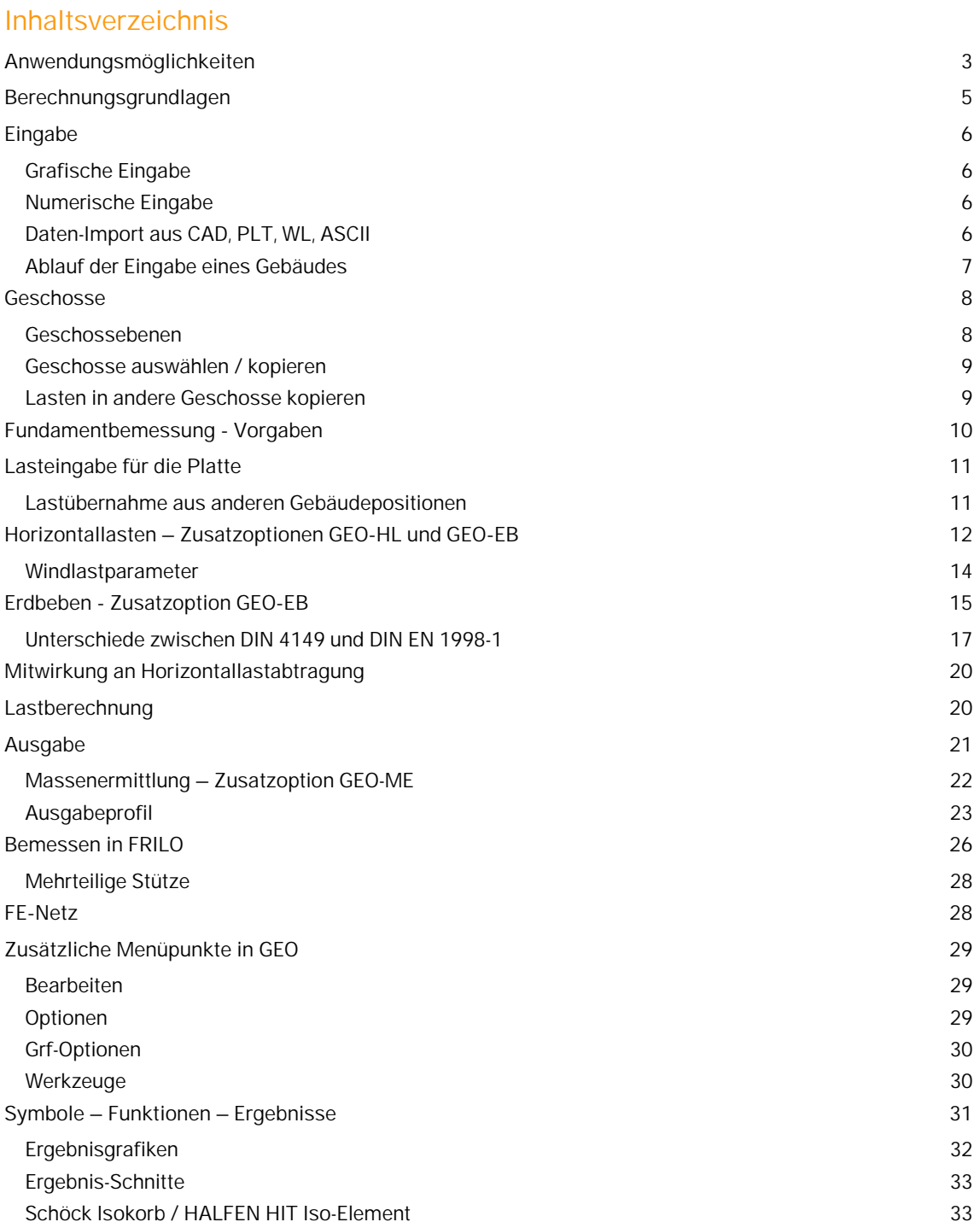

**Weitere wichtige Infos und Beschreibungen finden Sie im Dokument:**

[Grafische Eingabe.pdf](https://www.frilo.eu/wp-content/uploads/DE/Manuals/grafische_eingabe.pdf) Grafische Eingabe für die Programme GEO, PLT, SCN, WL

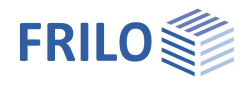

#### **Grundlegende Dokumentationen - Übersicht**

Neben den einzelnen Programmhandbüchern (Manuals) finden Sie grundlegende Erläuterungen zur Bedienung der Programme auf unserer Homepage [www.frilo.eu](https://www.frilo.eu/) im Downloadbereich (Handbücher).

*Tipp: Zurück - z.B. nach einem Link auf ein anderes Kapitel/Dokument – geht es im PDF mit der Tastenkombination "ALT" + "Richtungstaste links"*

#### **FAQ - Frequently asked questions**

Häufig aufkommende Fragen zu unseren Programmen haben wir auf unserer Homepage im Bereich  $\triangleright$  Service  $\triangleright$  Support  $\triangleright$  [FAQ](https://www.frilo.eu/faq-category/geo/) beantwortet.

Schauen Sie doch einmal vorbei – mit Ihrer Kundennummer und Postleitzahl können Sie sich dort einloggen. Spezielle Themen können auch über das Suchfeld oben gefunden werden.

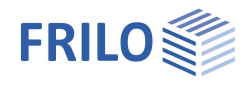

## <span id="page-2-0"></span>**Anwendungsmöglichkeiten**

Bauwerke des üblichen Hochbaus in Massivbauweise werden als Gesamttragwerk erfasst. Für die Eingabe wird das Modul [Grafische Eingabe,](https://www.frilo.eu/wp-content/uploads/DE/Manuals/grafische_eingabe.pdf) wie Sie es vom Plattenprogrammen PLT her kennen, verwendet. Weiterhin können aus CAD- Programmen geschossweise DXF-Dateien für die Grundrisse eingelesen werden.

Die Daten werden geschossweise mit allen tragenden Bauteilen erfasst:

- Decke mit unterschiedlichen Bereichen (Tragrichtungs-, Dicken-, Bettungs- und Bewehrungsbereiche)
- Wände (Material, Wanddicke)
- Stützen
- Unterzüge
- Brüstungen

Wandzüge, die aus mehreren Abschnitten gleichen Materials bestehen, werden als einheitlicher [Wandpfeiler](#page-4-0) betrachtet, sofern dies vom Anwender nicht anders definiert wurde.

#### **Allgemeines**

Das Programm geht von einem "Normalgeschoss" aus, welches mit allen konstruktiven Eigenschaften beschrieben wird. Anschließend ist ein Kopieren des Geschosses möglich. Wahlweise kann auch in jedem Geschoss ein neuer Grundriss eingegeben oder aus einem CAD-Programm eingelesen werden.

In jedem Geschoss können Änderungen vorgenommen werden.

Außerdem können die Fundamente durch Vorgabe von zulässiger Bodenpressung sowie Mindestabmessungen und -überständen dimensioniert werden.

#### **Die Vorteile**

**Vorbemessung**

- Schnelle Lastermittlung für die Fundamente
- Übersichtliche Darstellung der Lastabtragung, auch bei komplexen Bauwerken
- Einbindung der Aussteifungsberechnung für Horizontallasten
- Vorbemessung der tragenden Bauteile (Träger, Wände, Stützen und Fundamente) und Festlegung der Querschnitte schon in der ersten Planungsphase

#### **Ausführungsplanung**

- Prüffähige Darstellung der Lasten je Geschoss je Bauteil getrennt in G, Q und Volllast
- Direkte Übergabe in die Bemessungsprogramme der Einzelbauteile

#### **Bewehrungspläne**

 Aus den Bemessungsprogrammen können die As-Werte (FE-Platte PLT) oder die Bewehrungsführung in CAD-Programme (ALLPLAN, -isb cad- Glaser) übertragen und daraus schnell Bewehrungspläne erstellt werden. Siehe auch [Videotutorial zur Schnittstelle ALLPLAN – PLT](https://www.youtube.com/watch?v=G1mV-vRmbGc) auf unserem YouTube-Kanal.

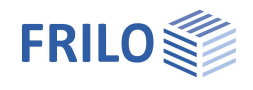

#### **Zusatzoptionen**

#### **[GEO-HL:](#page-11-0) Horizontale Lastabtragung**

Mit dem optionalen Zusatzmodul GEO-HL können Horizontallasten aus Wind, Schiefstellung und Erdbeben ermittelt werden. Die Windlasten können dabei in Abhängigkeit von der Gebäudegeometrie und den vorgegebenen Windparametern berechnet werden. Schiefstellungslasten werden automatisch aus den berechneten Vertikallasten generiert.

Die Verteilung der Lasten auf die aussteifenden Bauteile erfolgt im Verhältnis der Biegesteifigkeiten. Eine Mitwirkung an der horizontalen Lastabtragung kann sowohl gruppenweise (z.B. nur Stahlbetonwände) oder für einzelne Bauteile definiert werden.

#### **[GEO-EB:](#page-14-0) Erdbeben**

Ermittlung der Erdbebenlasten nach DIN EN 1998-1 und DIN 4149, 6.2.2 für Deutschland bzw. ÖNORM B 1998-1:2013-06/2017, 4.3.3.2 für Österreich Die Ermittlung der Erdbebenlasten erfolgt nach dem vereinfachten Antwortspektrenverfahren. **! Dieses Modul benötigt GEO-HL**

#### **[GEO-ME:](#page-20-0) Massenermittlung**

Die Massenermittlung wird über das Ausgabeprofil gesteuert. So können Sie die Tabellenausgabe individuell jeweils für die einzelnen Materialien und Bauteile sowie für einzelne Geschosse oder auch geschossübergreifend definieren. Auch der Export als Excel-Mappe oder CSV-Datei ist möglich.

#### **Normen**

Stahlbeton:

- DIN 1045 / DIN 1045-1
- **DIN EN 1992**
- ÖNORM B 4700
- ÖNORM EN 1992
- $=$  UNI FN / NTC 1992
- **BS EN 1992**
- **PN FN 1992**

Windlasten:

 Neue Windlastnormen DIN 1055-4 und EN 1991-1-4 (DIN, ÖNORM, BS)

Materialien für Stahlstützen nach:

- **DIN 18800**
- **DIN EN 1993**
- ÖNORM EN 1993
- **BS FN 1993**

*Tipp: Hier finden Sie ein praktisches Schritt-für-Schritt [Eingabebeispiel](https://www.frilo.eu/wp-content/uploads/DE/Manuals/plt-geo-eingabebeispiel.pdf) für die Programme PLT und GEO.*

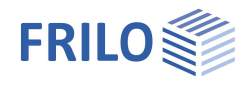

## <span id="page-4-0"></span>**Berechnungsgrundlagen**

Die Auflagerlasten werden mittels FEM-Plattenberechnung geschossweise berechnet und in das darunter liegende Geschoss als Belastung weiter gegeben.

Baugrundverformungen bleiben außer Ansatz.

#### **Wandpfeiler**

Am Fuß eines [Wandpfeilers](https://www.frilo.eu/wp-content/uploads/DE/Manuals/grafische_eingabe.pdf#FLGEO_1073_Wandpfeiler) herrscht infolge Vertikallasten konstanter Spannungszustand, d.h. am Fuß eines Wandpfeilers wird eine konstante Linienlast infolge Vertikallasten an das nächste Geschoss übergeben. Diese Annahme ist zulässig, wenn der Schwerpunkt aller Lasten auf einer Decke näherungsweise mit dem Schwerpunkt der weitergeleiteten Lasten übereinstimmt.

Siehe auch unser [Videoclip GEO – Wandpfeiler.](https://www.youtube.com/watch?v=T6IJ7xq3tu0&list=PLmFEgcQH3vNkm0dYXtQ1V5YKXNLYlfH7H&index=4)

Die Berechnung erfolgt im Zustand I und nur nach Theorie I. Ordnung.

Da die Berechnung geschossweise von oben nach unten erfolgt, ist es nicht möglich, Decken zu berücksichtigen, die an die darüber liegende Decke hochgehängt sind.

Wandartige Träger über mehrere Geschosse können ebenfalls nicht berücksichtigt werden.

Eine Aussteifungsberechnung ist nur für unverschiebliche Systeme möglich, da die Horizontallasten auf jeder Deckenebene im Verhältnis der Biegesteifigkeit der aussteifenden Bauteile aufgeteilt werden - siehe hierzu auch das Kapitel [Horizontallasten.](#page-11-0)

Siehe weiterhin das Dokument [GEO Lastverteilung.](https://www.frilo.eu/wp-content/uploads/DE/Manuals/geo_lastverteilung.pdf)

#### **Lastermittlung für die weiterleitenden Bauteile**

Die Ermittlung der Lasten auf die weiterleitenden Bauteile erfolgt mit der Methode der finiten Elemente, nicht über Lasteinflussflächen.

Dabei ist zu beachten, dass auch hier die für dieses Berechnungsverfahren typischen Besonderheiten an Singularitätsstellen (z.B. große Querkraftsprünge an einspringenden Ecken) auftreten. Vergleichsberechnungen mit räumlichen FE- Programmen zeigen jedoch, dass die ermittelten Lasten in der Regel um weniger als 5% von der exakten räumlichen Ermittlung abweichen.

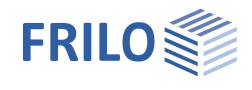

## <span id="page-5-0"></span>**Eingabe**

### <span id="page-5-1"></span>**Grafische Eingabe**

Das Programm GEO verfügt über eine grafische Oberfläche, d.h., dass Elemente wie Plattenkontur, Lastkoordinaten usw. mit der Maus auf die Zeichenfläche gezeichnet werden können. Die Zahlenwerte für Kräfte etc. werden in eingeblendeten Dialogfenstern eingegeben. Die grafische Eingabe ist insbesondere bei Verwendung einer importierten DXF-Folie und einem passen eingestellten Raster sinnvoll.

Der Anwender "sieht" die eingegebenen grafischen Elemente sofort auf dem Bildschirm, das Ein- und Ausblenden von z.B. Lastdarstellungen u.a. Elementen ermöglicht auch bei hoher Systemkomplexität einen geordneten Überblick.

 Die Beschreibung der Grafischen Eingabe finden Sie im separaten Dokument [Grafische Eingabe.](https://www.frilo.eu/wp-content/uploads/DE/Manuals/grafische_eingabe.pdf)pdf.

#### **Hinweis zur Praxis**

Die Eingabe der Platten- und Wandkonturen erfolgt meist in einer Mischung aus numerischer Koordinateneingabe und grafischer Eingabe mit der Maus.

**!** Am schnellsten lernen Sie die wichtigsten Eingabeabläufe, indem Sie unser Eingabebeispiel für Gebäudemodell bzw. PLT Schritt für Schritt nachvollziehen.

Das Eingabebeispiel [PLT-GEO-Eingabebeispiel.pdf](https://www.frilo.eu/wp-content/uploads/DE/Manuals/plt-geo-eingabebeispiel.pdf) finden Sie auf unserer Homepage www.frilo.eu ▶ Produkte ▶ Dokumente.

### <span id="page-5-2"></span>**Numerische Eingabe**

Exakte Koordinaten/Werte können über die numerischen Eingabefelder eingegeben werden.

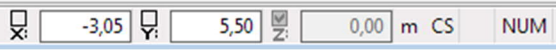

*Hinweis: Direkte Hilfe und Unterstützung zur jeweiligen Eingabe finden Sie auch in Form einer kurzen*

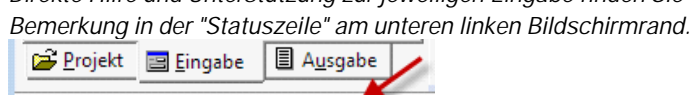

### <span id="page-5-3"></span>**Daten-Import aus CAD, PLT, WL, ASCII**

Zweiten Eckpunkt des Rechtecks setzen

Über die DXF-Schnittstelle können Geometriedaten als Grundlage der Systemeingabe eingelesen werden.

Bei Glaserdateien (-isb cad-) ist sogar eine direkte Weiterbearbeitung möglich.

Auch aus Allplan können Daten über das Programm PLT - Platten mit finiten Elementen ins Gebäudemodell übernommen werden. Voraussetzung dafür ist, dass in Allplan mit Bauteilen gearbeitet wird.

Siehe dazu auch Videotutorial zur Schnittstelle ALLPLAN - PLT.

Allplan GLASER -isb cad-**DXF** F+L ASCII Geschoss-Ebene aus einer PLT-Position Gebäudesystem aus einer WL-Position Lastübernahme aus Gebäudeposition

Aus PLT können Platten importiert werden und aus dem Programm WL – Windlasten das Gebäudesystem.

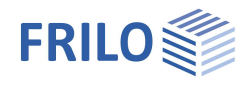

### <span id="page-6-0"></span>**Ablauf der Eingabe eines Gebäudes**

Die Eingabe beginnt mit dem Zeichnen/Definieren der Plattenkontur (Umriss) für ein Geschoss und dem Festlegen der [Grundparameter.](https://www.frilo.eu/wp-content/uploads/DE/Manuals/grafische_eingabe.pdf#FLGEO_1020_Grundparameter)

Grundparameter sind: Material, Plattendicke, Oberkante Decke, Geschosshöhe, zusätzliche ständige Last, Verkehrslast, Betondeckung.

Zur Eingabe von Umriss, Aussparungen Wänden, Stützen, Lasten, Hilfslinien usw. stehen verschiedene Zeichenfunktionen zur Verfügung, die über Symbole per Mausklick ausgewählt werden. So gibt es z.B. Symbole für Linien-, Rechteck-, Polygon- und Kreiseingaben. Die Eingabe dieser Konturen, also das Festlegen der markanten Koordinaten, Längen oder Radien erfolgt i.d.R. mit der Maus - Sie haben aber auch die Wahl einzelne oder alle Koordinaten numerisch über Tastatur einzugeben.

#### **Gebäude Grunddaten**

Unter dem Menüpunkt ▶ Optionen ▶ [Gebäude Grunddaten](https://www.frilo.eu/wp-content/uploads/DE/Manuals/grafische_eingabe.pdf#FLGEO_1030_Gebaeude_Grunddaten) geben Sie die Höhe über Normalnull bezogen auf die Oberkante Decke eines auszuwählenden Geschosses ein. Weiterhin wählen Sie die gewünschte Norm für die Lastannahmen. Im Abschnitt Windlast kann die Windlastzone und das Geländeprofil ausgewählt werden.

#### **Lasteingabe**

Der Menüpunkt [Lasten](#page-10-0) umfasst die Lastfallverwaltung, Einwirkungsgruppen, Punkt-, Linien-, Flächen- und Temperaturlast sowie die Lastübernahme aus einer anderen GEO-Position.

#### **Mehrere Geschosse**

Für eine effektive Eingabe mehrerer Geschosse nutzen Sie die [Kopier- und Editierfunktionen](#page-7-0) des Programms.

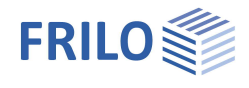

## <span id="page-7-0"></span>**Geschosse**

<span id="page-7-1"></span>**Geschossebenen**

Aufruf über das Symbol **it der den Punkt "Geschossebenen" in der Hauptauswahl.** 

Im Dialog Geschossebenen können Sie Geschosse

- definieren
- kopieren
- löschen

sowie die Werte für Geschosshöhe, Deckendicke und Oberkante Decke ändern.

In der Spalte "Bezeichnung" können Sie jedem Geschoss einen Namen geben. Alternativ können Sie über den Button "Bezeichnung" eine automatische Benennung durchführen lassen (1.UG, EG, 1.OG usw.).

Die Geschossnummer in der ersten Spalte wird unabhängig von der Bezeichnung automatisch erzeugt und kann vom Anwender auch geändert werden.

Über die Buttons im Abschnitt "Neues Geschoss einfügen" definieren Sie weitere Geschosse oben, unten bzw. oberhalb des aktuellen Geschosses (das aktuelle Geschoss entspricht der gerade aktiven Zeile der Geschosstabelle), wobei Sie gefragt werden, ob die Daten des darunter/darüber liegenden Geschosses übernommen (kopiert) werden sollen. Wollen Sie für dieses Geschoss z.B. einen neuen Grundriss aus einem CAD- Programm einlesen, so beantworten Sie diese Frage mit nein. Danach können Sie den neuen Grundriss über die *Import-Funktion* einlesen.

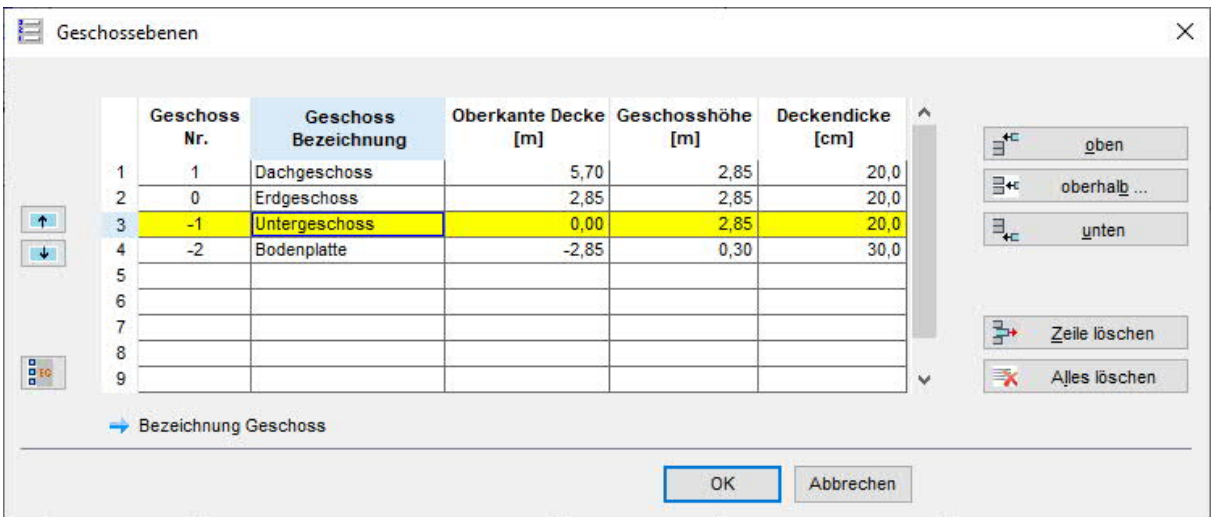

#### **Geschosse löschen**

Über den Button "Zeile löschen" wird die aktive Zeile (das Geschoss) gelöscht. Über den Button "alles löschen" werden alle Zeilen (Geschosse) gelöscht.

#### **Geschosse kopieren**

Siehe Kapitel [Geschossauswahl](#page-8-0)

#### **Geschosse verschieben**

Über diese Buttons können Sie das aktive Geschoss nach oben bzw. nach unten verschieben.

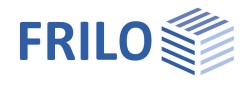

iĠ

### <span id="page-8-0"></span>**Geschosse auswählen / kopieren**

Über die Auswahlliste für Geschosse wählen Sie das zu bearbeitende Geschoss aus oder erzeugen bzw. kopieren ein Geschoss.

#### **Neues Geschoss erzeugen/kopieren**

Über "Geschoss: nächstes oben" bzw. "Geschoss: nächstes unten" können weitere Geschosse definiert werden, wobei hier das aktuelle ausgewählte Geschoss kopiert wird - es wird jeweils der Dialog Grundparameter angezeigt. In einem Zwischendialog, können Sie wählen, ob die Lasten ebenfalls kopiert werden sollen.

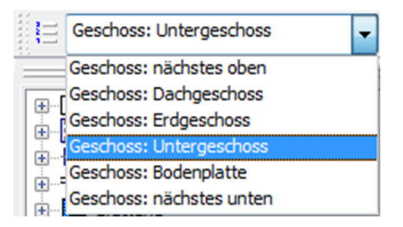

Wollen Sie eine "leere" Geschossebene erzeugen (also nicht das aktuelle Geschoss kopieren), so müssen Sie dies über den Menüpunkt "[Geschossebenen"](#page-7-1) bewerkstelligen - dort können Sie auch Geschosse löschen.

<span id="page-8-1"></span>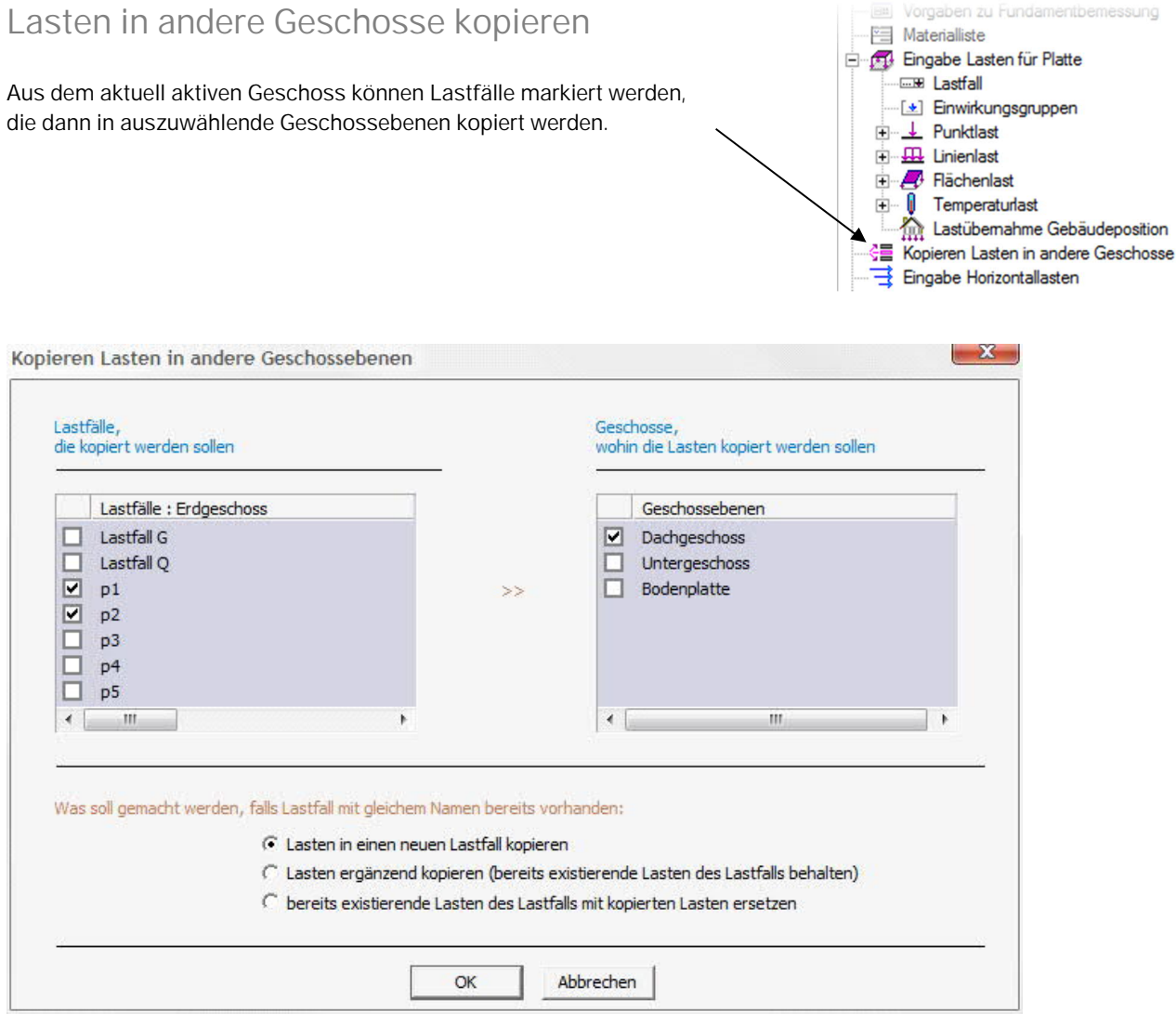

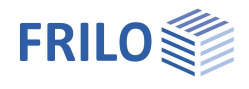

## <span id="page-9-0"></span>**Fundamentbemessung - Vorgaben**

Über den Menüpunkt ▶ Vorgaben zu Fundamentbemessung können Sie die Vorgaben für die Fundamentbemessung (Zulässige Bodenpressung ...) und für den elastisch gebetteten Balken BEB+ (Bettungsmodul) definieren.

Mit der hier definierten Bodenpressung werden in Abhängigkeit der berechneten Lasten die erforderlichen Abmessungen der Fundamente ermittelt. Sind diese Abmessungen kleiner als die eingestellten Mindestabmessungen, werden die Mindestwerte verwendet.

Die eigentliche Fundamentbemessung findet dann, analog zu den anderen Bauteilen, im jeweiligen Fundamentbemessungsprogramm statt.

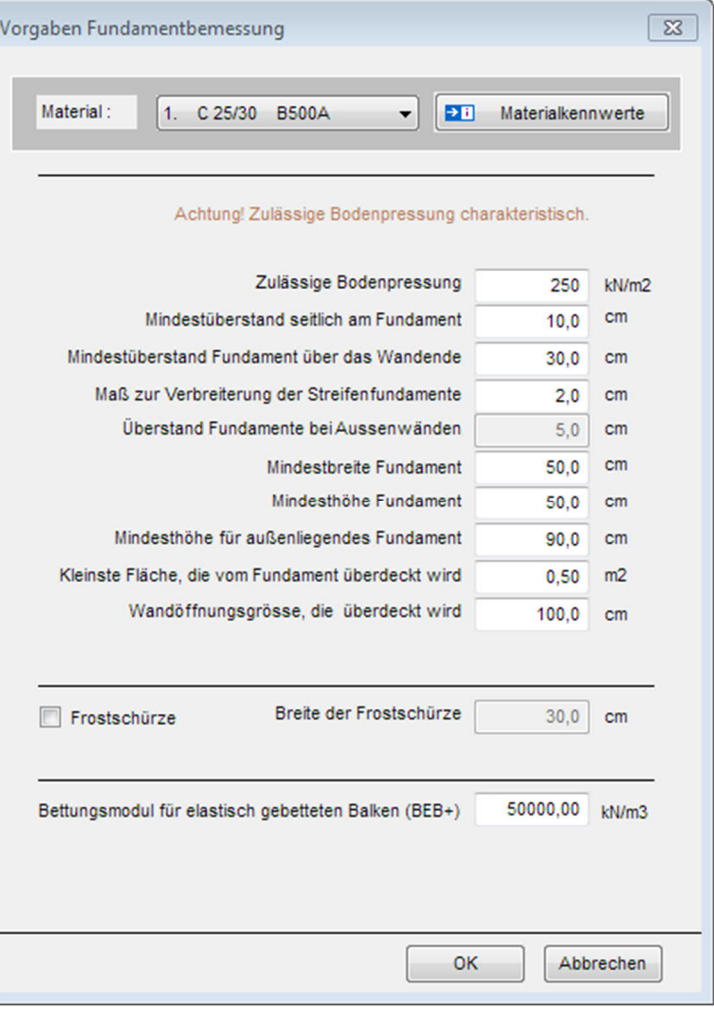

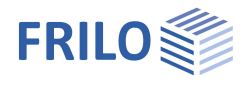

## <span id="page-10-0"></span>**Lasteingabe für die Platte**

Die programmübergreifenden Funktionen der Lasteingabe sind im Dokument "Grafische Eingabe" im Kapitel [Lasten](https://www.frilo.eu/wp-content/uploads/DE/Manuals/grafische_eingabe.pdf#FLGEO_1170_Lasten) beschrieben. Der Menüpunkt Lasten umfasst die Lastfallverwaltung, Einwirkungsgruppen, Punkt-, Linien-, Flächenund Temperaturlast.

### <span id="page-10-1"></span>**Lastübernahme aus anderen Gebäudepositionen**

Zugriff auf diese Funktionalität über den linken Menübaum:

 *Eingabe Lasten für Platte Lastübernahme Gebäudeposition*

#### oder über den Menüpunkt

 *Datei Import Lastübernahme aus Gebäudeposition*

Diese Funktionalität wurde im Hinblick auf praxisnahe Situationen entwickelt, bei denen die einzelnen Gebäudeteile auf einer gemeinsamen Decke (Keller- bzw. Tiefgaragendecke) stehen.

Die Belastung der einzelnen gerechneten Gebäudepositionen kann über diese Funktion in die aktuelle (aktive) Geschossebene (z.B. gemeinsame Kellerdecke) der geöffneten Gebäudeposition importiert werden.

Es öffnet sich ein Fenster zur Projekt- und Positionsauswahl.

Die Lastübernahme erfolgt nur bei Positionen mit bereits berechneten/gespeicherten Ergebnissen.

Beim Import stehen verschiedene Optionen bezüglich der vertikalen/horizontalen Lastübernahme zur Auswahl.

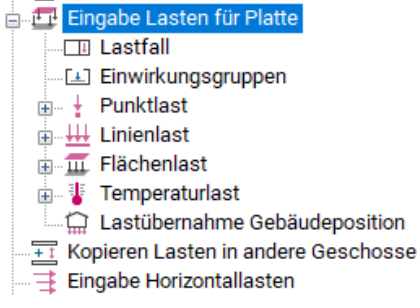

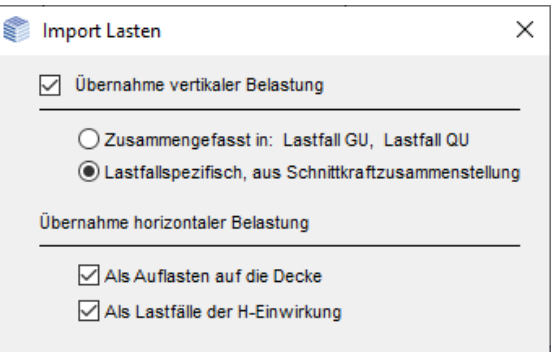

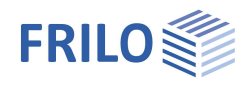

## <span id="page-11-0"></span>**Horizontallasten – Zusatzoptionen GEO-HL und GEO-EB**

Die horizontale Lastabtragung ist als separate Zusatzoption GEO-HL erhältlich.

Mit dieser Option können Horizontallasten aus Wind, Schiefstellung ermittelt werden. – zusätzlich zu GEO-HL kann die Option [Erdbeben GEO-EB](#page-14-0) erworben werden.

Aufruf über den Menüpunkt > Eingabe Horizontallasten.

Horizontallasten werden geschossweise auf die aussteifenden Bauteile anhand Ihrer Biegesteifigkeit verteilt.

Für separate Wände bzw. [Wandpfeiler](#page-4-0) aus einer Wand kann im Menü unter [Optionen](#page-28-0) ▶ H-Lastverteilung die Steifigkeit der schwachen Achse bei den Wänden abgeschaltet werden.

Die Schubsteifigkeit wird nicht berücksichtigt. Dabei ist zu beachten, dass nur unverschiebliche, also durch Wände ausgesteifte Bauwerke berechnet werden können, da Rahmenwirkungen vom Programm nicht berücksichtigt werden können.

**NO** Grundparameter Geschossebenen 面 Vorgaben zu Fundamentbemessung **Materialliste** Eingabe Lasten für Platte Konieren Lasten in andere Geschosse 世 Eingabe Horizontallaster Ergebnis-Schnitte **E-E** Schöck Isokorb® **E-E** HALFEN HIT Iso-Element Ė **Bemessen in FRILO** 由 **III** FE-Netz <sup>·</sup>[1] Bemerkungen **图 Ausgabe** Projekt B Eingabe

Gebäudefugen: Ist im Gebäude eine durchgehende Fuge vorgesehen,

sollten die einzelnen Gebäudeteile getrennt in unterschiedlichen Modellen berechnet werden. Wird in einem Geschoss eine Plattengelenk als Fuge eingegeben, wird der Nutzer auf diese Anforderung hingewiesen.

Es können sowohl Horizontallasten von Hand eingegeben, als auch Windlasten und Lasten aus Schiefstellung und Erdbeben vom Programm generiert werden.

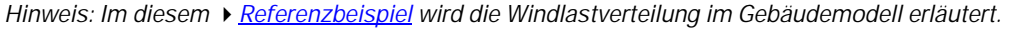

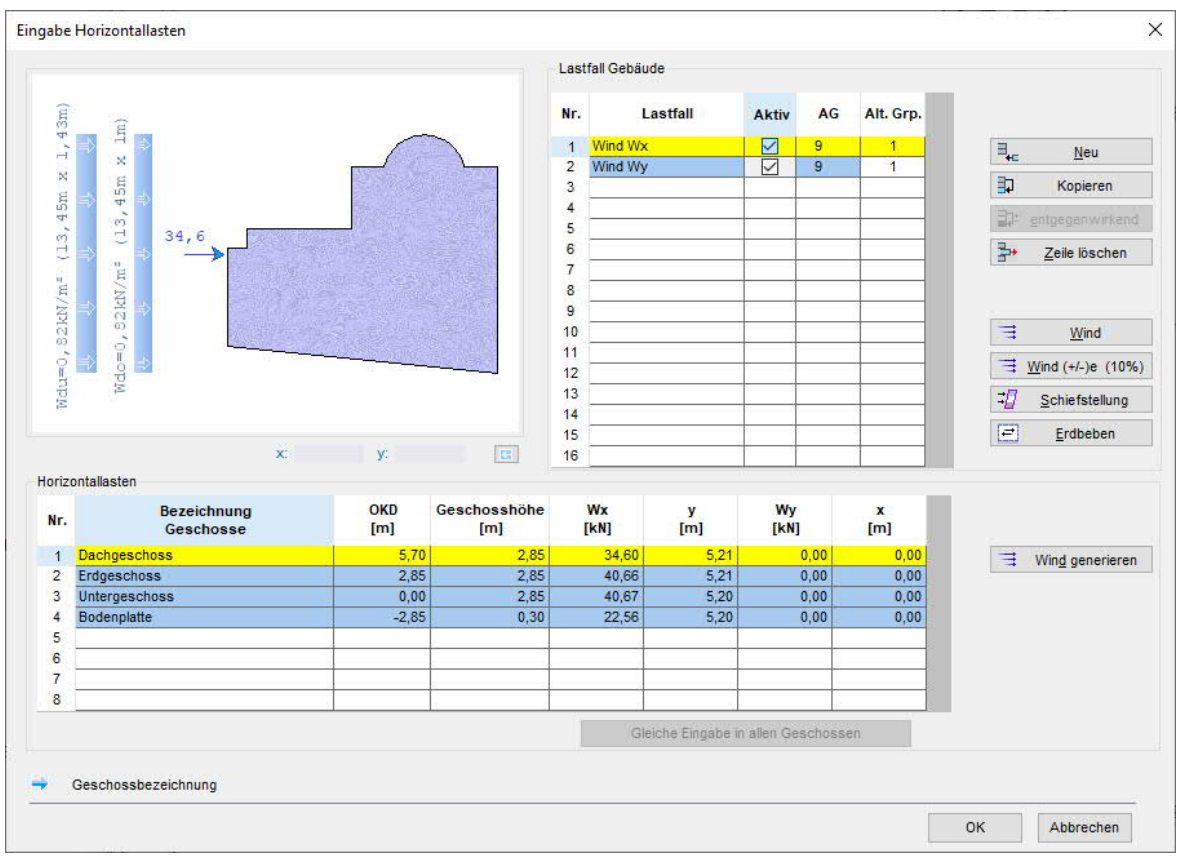

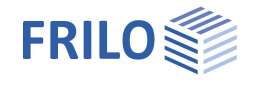

Ist die Option "Aktiv" markiert, wird der jeweilige Lastfall bei der Berechnung der Gebäudeaussteifung berücksichtigt.

Alternativgruppe: Siehe Kapitel [Lastfall.](https://www.frilo.eu/wp-content/uploads/DE/Manuals/grafische_eingabe.pdf#FLGEO_1171_Lastfall) Bei Schiefstellungslasten gilt die Alternativgruppierung auch für die ständigen Lasten.

Wind Über diesen Button können die Standard-Lastfälle zum Wind "Wind Wx", "Wind - Wx", "Wind Wy" und "Wind -Wy" erzeugt werden. Entsprechend der Gebäudegrunddaten, der Gebäudegeometrie und Windlastparameter des Lastfalles wird die Windbelastung hierbei automatisch generiert. Bei jeder Änderungen der windrelevanten Daten werden automatische Anpassungen (Neugenerierung) der Windbelastung zu den definierten Standard-Lastfällen durchgeführt.

Ħ, **Wind** 罪 alle Varianten 扣 Wind Wx Œ Wind -Wx Ħ, Wind Wy 丗 Wind - Wy

Alle Varianten: Bei dieser Option werden mehrere Lastfälle mit gleichen Windlastparametern für die entsprechende Windrichtung angelegt. Bei Bedarf können diese Lastfälle danach einzeln mit individuellen Windlastparametern über die Funktion "Wind generieren" neu belegt werden.

*Hinweis zur automatischen Generierung:*

*Diese Automatik wurde mit Version 3/2015 eingeführt. Beim Öffnen älterer, bestehender Positionen werden deren Daten auf das Vorhandensein von Windbelastung geprüft. Falls die Windbelastung dieser Position nicht der automatisch generierten Windlast entspricht, erscheint eine Meldung und es wird vorgeschlagen die Windbelastung zum entsprechenden Lastfall automatisch anzupassen. Lehnt der Anwender diesen Vorschlag ab, so wird der Lastfall zu einem benutzerdefinierten Lastfall der H-Belastung umdeklariert. Lastfall "Wind Wx" wird dann beispielsweise zu "Wind Wx\_UserD". Dieser benutzerdefinierte Lastfall unterliegt nicht der automatischen Anpassung und bleibt als allgemeiner Lastfall der H-Belastung unverändert. Rückwärtskompatibilität: die neuen Positionen können von den älteren Programmversionen geöffnet und berechnet werden.*

Wind (+/-)e (10%) Wie Wind, jedoch nicht mittig, sondern mit Exzentrizität von +/- 10%.

- Schiefstellung Über diesen Button werden die Schiefstellungslasten nach DIN 1045-1, 7:2 bzw. EN 1992, 5.2 in Abhängigkeit der Vertikallasten berechnet. Dazu werden vom Programm im ersten Rechenlauf die Vertikallasten ermittelt und dann in einem zweiten Rechenlauf die Horizontallasten aus Schiefstellung berechnet.
- Erdbeben Aufruf des [Dialogs für die Grundwerte](#page-14-0) zur Bestimmung des Bodenbeschleunigungs-Antwortspektrums.

#### **Freie Eingabe von Horizontallasten**

**FD** Schiefstellung Ô. alle Varianten  $\overline{AB}$  $H_X$  G 可  $HxO$ 16  $-HxG$ E  $-HxO$ 同 Hy G 圖 Hy Q 넵  $-HyG$ 凹  $-HyQ$ 

Über den Button "Neu" können beliebige weitere Horizontallastfälle vom Anwender erzeugt werden. Für diese kann dann auch die Richtung frei gewählt werden. Eine "schräge" Last muss allerdings aufgeteilt in x- und y- Komponente eingegeben werden.

Bei vom Anwender erzeugten Horizontallastfällen können Sie über den Button "Gleiche Eingaben in allen Geschossen" die Werte in der aktuellen Zeile für alle Geschosse übernehmen.

#### **Horizontallasten**

- Wx resultierende Horizontalkraft in x-Richtung
- y y-Abstand der Resultierenden zum Nullpunkt
- Wy resultierende Horizontalkraft in y-Richtung
- x x-Abstand der Resultierenden zum Nullpunkt
- *Tipp: Die Grafik im Dialog kann per Kontextmenü (rechte Maustaste) ausgedruckt werden.*

#### **Wind generieren**

Über diesen Button rufen Sie den Dialog [Windlastparameter](#page-13-0) auf.

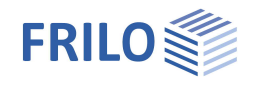

### <span id="page-13-0"></span>**Windlastparameter**

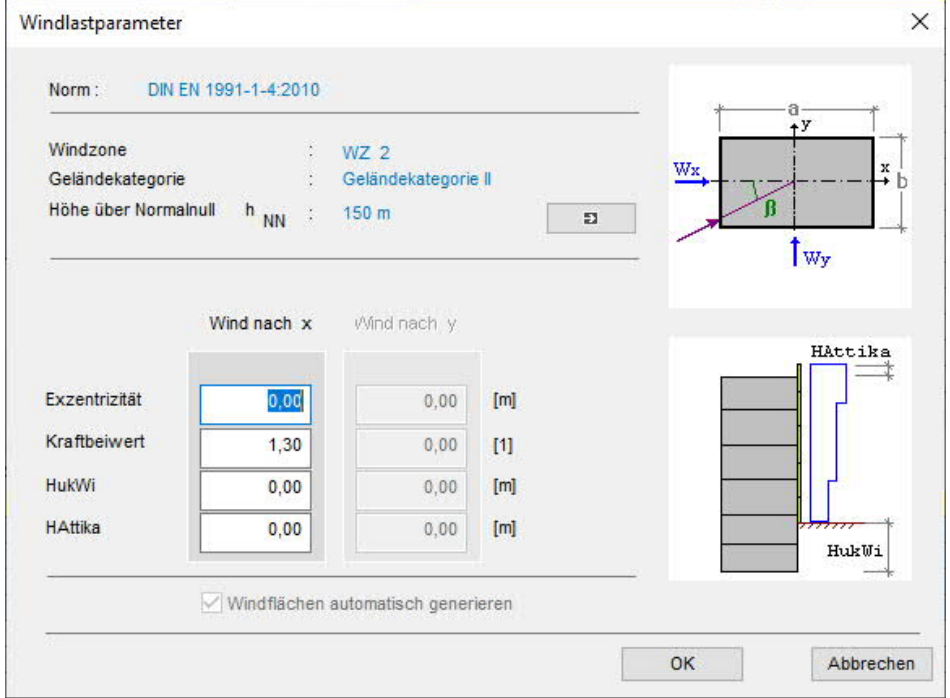

In diesem Dialog können Sie Windlasten vom Programm generieren lassen.

Die Windlasten werden anhand der bereits eingegebenen Geometrie und der hier zu definierenden Randbedingungen (Wind nach x / y) generiert.

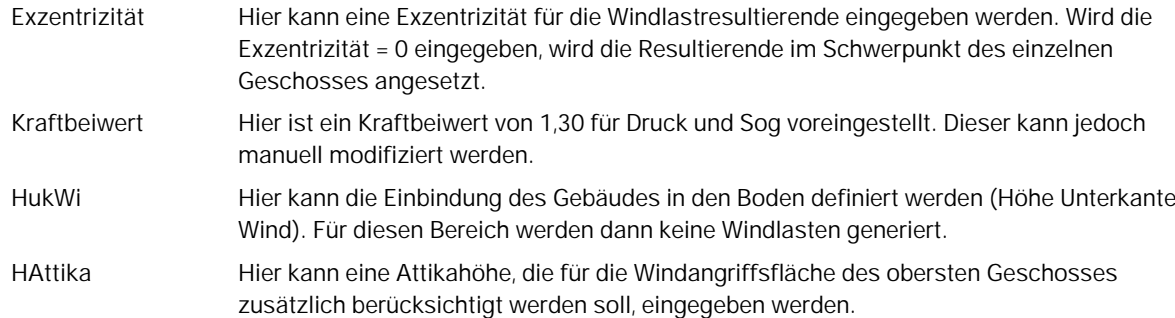

Angezeigt werden weiterhin die Gebäude-Grunddaten (Norm, Höhe über Normalnull...).

Bei Bedarf können Sie den Dialog [Gebäude Grunddaten](https://www.frilo.eu/wp-content/uploads/DE/Manuals/grafische_eingabe.pdf#FLGEO_1030_Gebaeude_Grunddaten) über den Button **aufrufen.** 

Die Beschreibung der Euronorm-Windlastparameter finden Sie im Dokument "[WL Parameter EN.pdf"](https://www.frilo.eu/wp-content/uploads/DE/Manuals/wl_parameter_en.pdf).

#### **Notwendigkeit einer Berechnung nach Theorie II. Ordnung**

Bei Einhaltung von definierten Aussteifungskriterien können die Effekte aus Theorie II. Ordnung vernachlässigt werden – siehe hierzu das Kapitel ["Aussteifungskriterium für eine Vernachlässigung der Effekte von Theorie 2. Ordnung"](https://www.frilo.eu/wp-content/uploads/DE/Manuals/wl.pdf#WL_0024_Aussteifungskriterium) im Dokument Windlasten WL.pdf. Siehe in diesem Dokument auch: "[Windlastermittlung für nicht schwingungsanfällige Konstruktionen](https://www.frilo.eu/wp-content/uploads/DE/Manuals/wl.pdf#WL_0026_Windlastermittlung_n_schw_Konstr)"

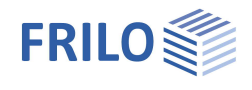

## <span id="page-14-0"></span>**Erdbeben - Zusatzoption GEO-EB**

Erdbeben ist als Zusatzoption GEO-EB erhältlich.

**!** Dieses Modul setzt die Lizenzierung der Zusatzoption [GEO-HL](#page-11-0) Horizontallasten voraus.

Mit GEO-EB lassen sich die Erdbebenlasten nach DIN EN 1998-1 und DIN 4149, 6.2.2 für Deutschland bzw. ÖNORM B 1998-1:2013-06/2017, 4.3.3.2 für Österreich ermitteln.

Die Ermittlung der Erdbebenlasten erfolgt nach dem vereinfachten Antwortspektrenverfahren.

Aufruf: ▶ Eingabe Horizontallasten ▶ Button [Erdbeben](#page-11-0)

*Tipp: Beachten Sie im Erdbebendialog auch den i-Button, über den zusätzliche Informationen eingeblendet werden können. F5-Taste: alternative Berechnung von SaP,R* Grundwerte zur Bestimmung des Bodenbeschleunigungs-Antwortspektrums  $\times$ **DG** DIN EN 1998-1/NA:2021-07 V Norm: Gemeindeauswahl  $[m/s^2]$ spektrale Antwortbeschleunigung im gfz-potsdam.de  $F5 \rightarrow S_2 P, R = 1,0000$ Plateaubereich

Normauswahl: als Standard ist DIN 4149 eingestellt.

*Hinweis: Obwohl DIN EN 1998-1 (Stand Januar 2023) noch nicht eingeführt ist, haben wir diese Möglichkeit implementiert, um Vergleichsrechnungen durchführen zu können. Siehe auch [Unterschiede zwischen DIN 4149 und DIN EN 1998-1.](#page-16-0)*

#### **Allgemeines**

Das Programm geht vom vereinfachten Antwortspektrenverfahren nach DIN 4149, Kapitel 6.2.2 bzw. EN 1998, 4.3.3.2 aus, das heißt, die Berechnung des Gesamtsystems kann auf die Berechnung zweier ebener Systeme reduziert werden, die unabhängig voneinander betrachtet werden können und bei denen es ausreichend ist, wenn für jede Richtung nur die erste Eigenform (Grundschwingung) berücksichtigt wird.

Die DIN 4149 bzw. EN 1998 setzt für das vereinfachte Verfahren u.a. voraus, dass das System regelmäßig bezüglich Grundriss und Aufriss ist.

Die Regelmäßigkeit bezüglich des Aufrisses ist dabei unabdingbare Voraussetzung, d.h. unter anderem, dass die tragenden Wände ohne Unterbrechung von ihren Gründungen bis zur Oberkante des Gebäudes verlaufen. Dies bedeutet, dass aus der horizontalen Erdbebenbeanspruchung keine vertikalen Lasten auf Bauteile entstehen.

Das Programm geht davon aus, dass die horizontale Lastabtragung ausschließlich über die Wände erfolgt, d.h. Rahmentragwirkungen werden nicht berücksichtigt. Auch Schubverformungen werden nicht berücksichtigt.

Die Forderung nach der Regelmäßigkeit bezüglich des Grundrisses kann in gewissem Rahmen verletzt werden, falls die Voraussetzungen für einen vereinfachten Nachweis der Torsionswirkung nach DIN 4119, 6.2.2.4.2 (2) bzw. EN 1998, 4.3.3.1 erfüllt sind.

#### **Ermittlung der mitwirkenden Massen**

Die Ermittlung der mitwirkenden Massen erfolgt gemäß DIN 4149:2005, 5.5 bzw. EN 1998, 3.2.4(2) und 4.2.4. Dabei ist zu beachten, dass in Baden-Württemberg nach DIN Schneelasten mit einem  $\psi_2 = 0.5$  berücksichtigt werden müssen. Dies kann im Programm optional gewählt werden. Voraussetzung für die Wählbarkeit dieser Option ist das Vorhandensein eines Lastfalls mit der Einwirkungsart Schnee in irgendeinem Geschoss.

Nach DIN EN 1998 gilt die Regelung mit ψ<sub>2</sub> = 0,5 für Schneelasten generell.

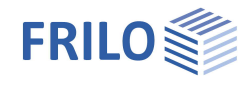

#### **Ermittlung der Grundschwingzeiten**

Die Bestimmung der Grundschwingzeiten T<sub>1</sub> erfolgt nach dem Energieverfahren (Rayleigh-Quotient mit gleichmäßiger Massenverteilung). In der Literatur werden hierfür unterschiedliche Formeln verwendet.

Im Programm wird die Formel  $T_1 = 2 \cdot \pi \cdot H^2 \cdot \sqrt{\frac{0.6 \cdot m_1}{h \cdot E \cdot 1 \cdot 8}}$ =2 $\cdot \pi \cdot H^2 \cdot \sqrt{\frac{0.6 \cdot m_1}{h \cdot E \cdot l \cdot 8}}$  nach Küttler, Erdbebensicherheit von Bauwerken nach

DIN 4149 (Ausgabe 2005) verwendet. Alternativ kann auch die Formel  $\frac{1}{1} = \frac{2 \cdot \pi \cdot H^2}{\alpha_1^2} \cdot \sqrt{\frac{m_1}{h \cdot E}}$  $T_1 = \frac{2 \cdot \pi \cdot H^2}{\alpha_1^2} \cdot \sqrt{\frac{m_1}{h \cdot E \cdot H}}$  $=\frac{2\cdot\pi\cdot H^2}{\alpha_1^2}\cdot\sqrt{\frac{m_1}{h\cdot E\cdot I}}$ 

nach Müller/Keintzel, Erdbebensicherung von Hochbauten, verwendet werden. Dabei ist H die Bauwerkshöhe, h die Geschosshöhe, m die gemittelte Geschossmasse, EI die gemittelte Steifigkeit und α<sub>1</sub> der von der Anzahl der Geschosse abhängige Schwingzeitbeiwert.

Die erste Formel liefert in der Regel etwas geringere Grundschwingzeiten. Die maximalen

Erdbebenersatzkräfte ergeben sich bei dem T<sub>1</sub>-Wert, der innerhalb des Plateaus des Antwortspektrums liegt. T1 kann optional als benutzerdefinierter Wert eingegeben werden.

#### **Ermittlung des Spektralwertes**

Im nächsten Schritt werden die Spektralwerte aus den untergrundabhängigen elastischen Antwortspektren bestimmt. Sie ergeben sich in Abhängigkeit von der jeweiligen Grundschwingzeit.

Siehe hierzu DIN 4149:2005, 5.4.2, bzw. EN 1998, 3.2.2.2.

Dabei ist jedoch zu beachten, dass die Berücksichtigung des vorderen ansteigenden Astes des Antwortspektrums aufgrund der gemittelten Massen und Steifigkeiten evtl. zu zu günstigen Ergebnissen bei der Ermittlung der Erdbebenersatzkräfte führt. Deshalb ist es evtl. sinnvoll, auf der sicheren Seite liegend auch in diesem Bereich mit dem Plateauwert zu rechnen. Dies kann im Programm optional eingestellt werden (Option "kein ansteigender Verlauf des Antwortspektrums bis Tb").

#### **Bemessungswerte der Beschleunigung**

Um die Bemessungswerte der Beschleunigung S<sub>d</sub> zu erhalten, müssen die ermittelten Spektralwerte noch durch den jeweiligen Verhaltensbeiwert q, der sich abhängig von der Duktilitätsklasse und der Schlankheit der Wand ergibt, dividiert werden.

#### **Ermittlung der horizontalen Erdbebenersatzkräfte**

Die Gesamterdbebenkraft F<sub>b</sub> berechnen sich nach der Formel  $F_h = S_d \cdot M \cdot \lambda$  mit M als Gesamtmasse des Bauwerks und λ als Korrekturfaktor für die effektive modale Masse in der ersten Eigenform.

Für die Verteilung der Gesamterdbebenkraft auf die einzelnen Geschosse wird eine über die Höhe linear ansteigende Horizontalverschiebung zugrunde gelegt. Die in der Höhe z angreifende Horizontalkraft ergibt

$$
\text{sich dann zu } F_i = F_b \cdot \frac{z_i \cdot m_i}{\sum z_j \cdot m_j} \; .
$$

#### **Berücksichtigung der Torsionswirkung**

Im FRILO Gebäudemodell wird die Torsionsberechnung nach DIN 4149 6.2.2.4.2 Absatz (11) bzw. EN 1998, 4.3.3.2.4 durchgeführt.

Die eigentlich im Massenmittelpunkt M angreifenden Horizontallasten werden im Abstand max e bzw. min e vom Steifigkeitsmittelpunkt angesetzt. Das hierdurch entstehende Torsionsmoment MT wird auf die einzelnen Wände verteilt, dabei muss der ungünstigere der beiden Werte für jede Wand angesetzt werden.

Für Erdbebenerregung in y-Richtung erhält man folgende zwei Torsionsmomente:

 $M_i = F_i \cdot max e = F_i \cdot (e_0 + e_1 + e_2)$ 

 $M_i = F_i \cdot min \space e = F_i \cdot (0.5 \cdot e_0 \cdot e_1)$ 

e<sup>0</sup> tatsächliche Ausmitte (Abstand zwischen Massen- und Steifigkeitsmittelpunkt)

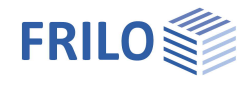

- e<sup>1</sup> zufällige Ausmitte wegen Unsicherheit der Massenverteilung (0,05*·*L bzw. 0,05*·*B)
- e<sup>2</sup> zusätzliche Ausmitte (Entkopplung der Biege- und Torsionsschwingungen)

#### **Lastfälle im FRILO Gebäudemodell**

Die Erdbebenlasten werden im Fenster "[Eingabe Horizontallasten"](#page-11-0) verwaltet.

Mit Berücksichtigung der Torsionsmomente ergeben sich im FRILO-Gebäudemodell zwei Lastfälle für Erdbebenerregung in x-Richtung und zwei für die y-Richtung. Da Erdbeben ähnlich dem Wind sowohl in positiver wie auch in negativer Richtung wirkt, können im Eingabefenster über den Button "entgegenwirkend" vier weitere Lastfälle generiert werden.

Den generierten Lastfällen wird automatisch eine alternative Gruppen für die x-Richtung und eine für die y-Richtung zugeordnet.

#### **Nachweise**

Im FRILO-Gebäudemodell wird die Verteilung der horizontalen Erdbebenlasten auf die aussteifenden Bauteile berechnet. Dabei werden die verschiedenen Lastfälle getrennt geführt. Der eigentliche Bauteilnachweis erfolgt wie gewohnt im jeweiligen Bemessungsprogramm. Dort erfolgt auch die Kombinatorik der Einwirkungen.

#### **Ausgabeprofil**

Bei der Ausgabe kann im [Ausgabeprofil](#page-22-0) über den Button "Erdbeben" ein separater Optionsdialog für Erdbeben aufgerufen werden.

### <span id="page-16-0"></span>**Unterschiede zwischen DIN 4149 und DIN EN 1998-1**

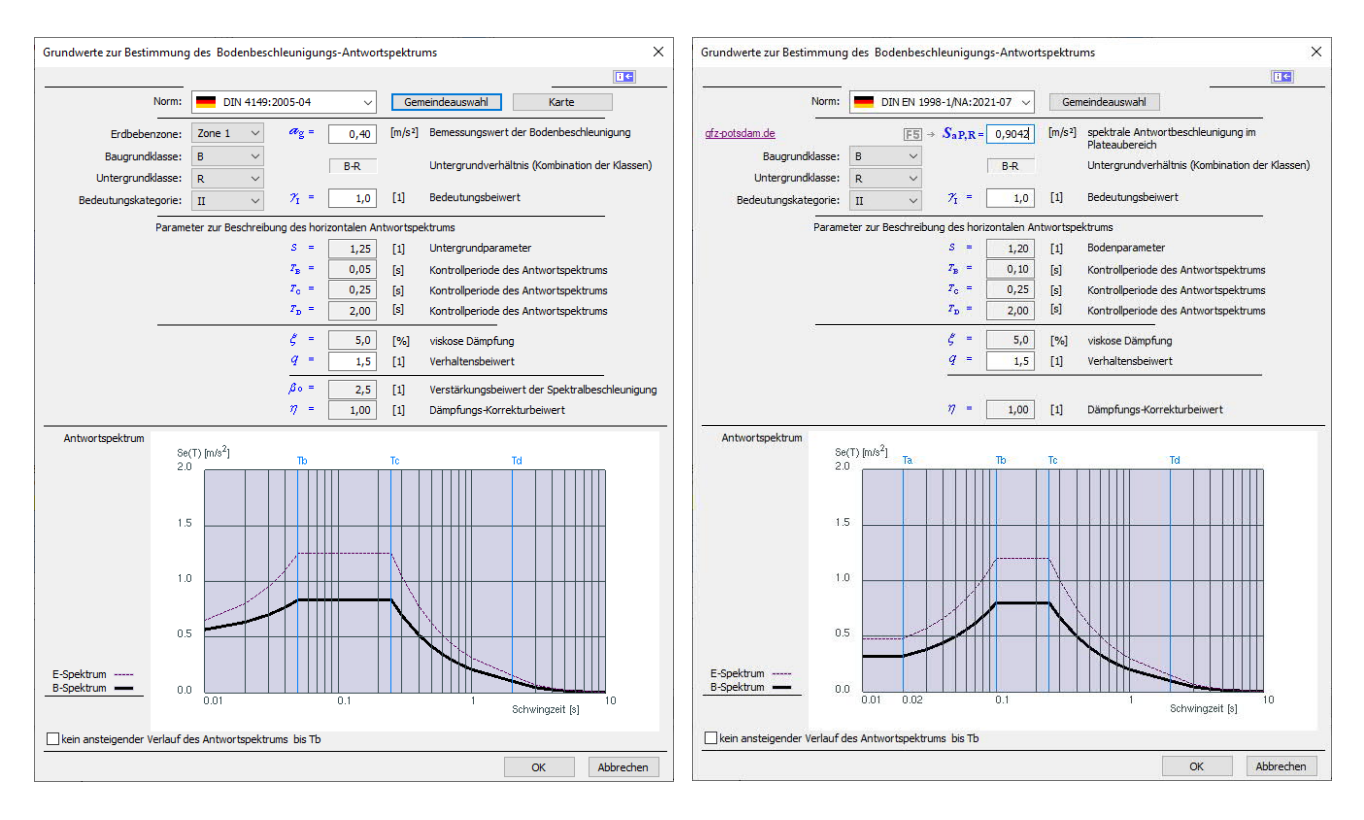

Die aus der DIN 4149 bekannte Erdbebenzone, aus welcher sich der Bemessungswert der Bodenbeschleunigung *ag* ergeben hat, gibt es so in der DIN EN 1998-1 nicht mehr.

Auch der Verstärkungsbeiwert der Spektralbeschleunigung *ßo* ist nicht mehr vorhanden.

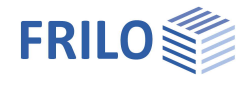

Die Braugrundklasse ist weiterhin selbst auszuwählen, die Untergrundklasse kann direkt eingegeben oder über die Gemeindeauswahl gesetzt werden.

Anstelle der alten Zonenkarten tritt die Erdbebengefährdungskarte. Hier wird die seismische Gefährdung räumlich kontinuierlich mit einem Raster von 0,1° aus geographischer Länge/Breite dargestellt.

Für die Kartendarstellung wurde für jeden Gitterpunkt der Mittelwert der Amplituden bei den Perioden T =  $0.1$  s,  $0.15$  s und  $0.2$  s berechnet. Dieser Wert wird als "spektrale Antwortbeschleunigung im Plateaubereich" S<sub>aP,R</sub> bezeichnet.

Im "Normalfall<sup>[1](#page-17-0)</sup>" gilt eine Nachweisgrenze von S<sub>aP,R</sub> ≤ 0,6 m/s<sup>2</sup>. Diese Grenze ist als rote Konturlinie auf der Karte dargestellt (Hinweis: die alte Zone 0 verläuft nahe an dieser Konturlinie).

#### **DIN EN 1998-1: der Wert SaP,R**

Der Wert für die spektrale Antwortbeschleunigung im Plateaubereich S<sub>aP,R</sub> kann über die Website der GFZ Potsdam ermittelt werden. Dazu klicken Sie auf den Link [gfz-potsdam.de](https://www-app5.gfz-potsdam.de/d-eqhaz16/index.html)

Hier können Sie nach Orts/Gemeindenamen suchen.

Tipp 1: Werden mehrere Gemeinden gleichen Namens gefunden, können Sie in einer Auswahlliste den Mauscursor über die Einträge bewegen - auf der Karte wird der zugehörige Ort als blauer Punkt angezeigt. *Siehe Abb. unten, Bsp. Feuerbach*.

Ein Klick auf "Suche" zeigt dann die Werte und ein Diagramm an.

Tipp 2: Beim Überfahren der Karte mit der Maus werden die Koordinaten angezeigt (Zoom-Funktion verwenden). Diese Koordinaten können Sie z.B. in unserem alternativen Berechnungsdialog eingeben - siehe [Berechnung S](#page-18-0)<sub>aP,R</sub> per F5-Taste.

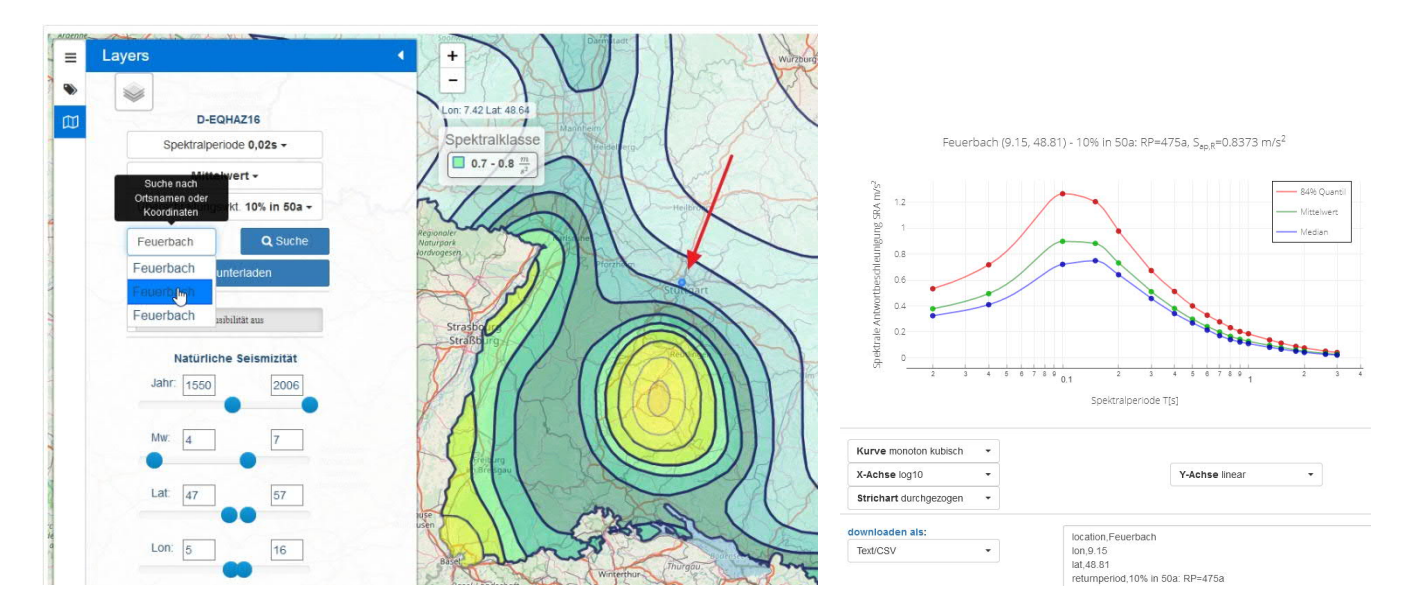

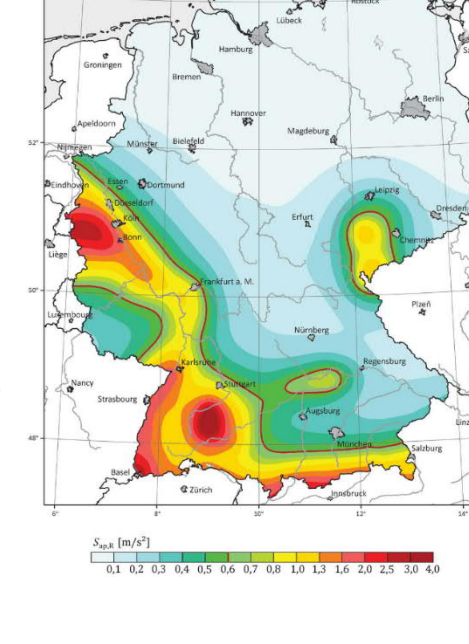

<span id="page-17-0"></span>*<sup>1</sup> bei Konfigurationen mit ungünstigen Massenverteilungen kann der Grenzwert für sehr geringe Seismizität auch deutlich unter 0,5 · ag · S liegen!*

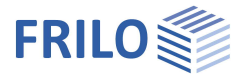

#### <span id="page-18-0"></span>**Alternative Berechnung von SaP,R per F5-Taste**

Für das 0,1° Raster gibt es im informativen digitalen Anhang NA.J zur DIN EN 1998-1 Tabellenwerte, die als \*.csv-Dateien (Download über [gfz-potsdam.de\)](https://www-app5.gfz-potsdam.de/d-eqhaz16/index.html) zur Verfügung stehen. Die Spektralbeschleunigungen zwischen den berechneten Stützstellen dürfen laut Norm linear interpoliert werden.

Im Programm besteht daher die Möglichkeit im Eingabefeld S<sub>aP,R</sub> über die **F5-Taste** den Dialog "Vorgabe SaP,R" aufzurufen und hier Längen- und Breitengrad einzugeben. Das Programm liefert dann den interpolierten Wert für die mittlere Wiederkehrperiode von 475 Jahren (Datei R475a\_mean.csv), den Sie übernehmen können.

Die Koordinaten sind im Dezimalformat einzugeben. Zu Ihrer Information wird das traditionelle Grad/Minuten/Sekunden Format ebenfalls angezeigt.

*Tipp: In Google-Maps werden die Koordinaten angezeigt, wenn Sie in der Kartendarstellung auf die gewünschte Lokalität klicken.*

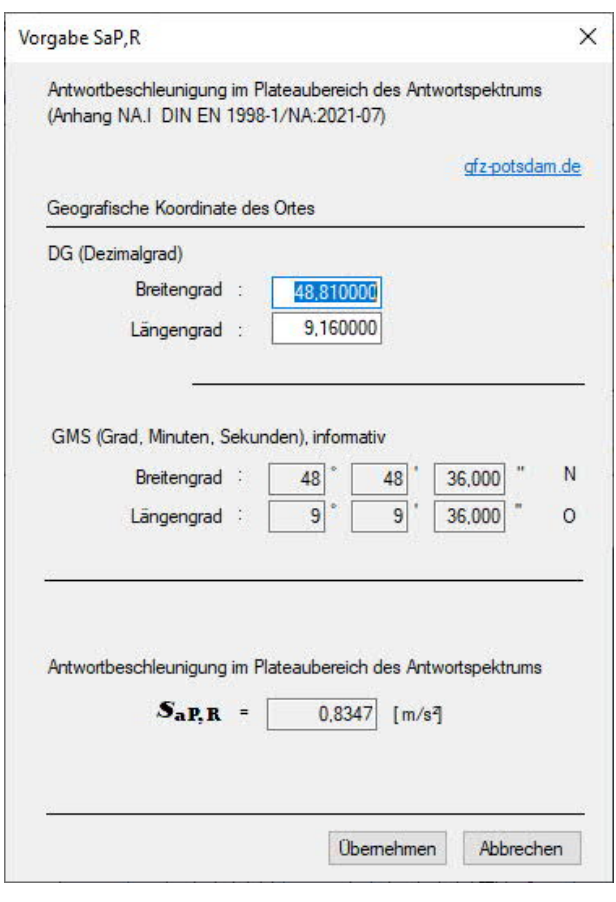

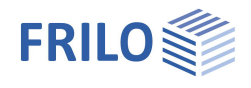

## <span id="page-19-0"></span>**Mitwirkung an Horizontallastabtragung**

Hier kann geschossübergreifend ausgewählt werden, welche der vertikalen Bauteile für die Horizontallastabtragung herangezogen werden sollen. Dabei können sowohl ganze Bauteilgruppen wie beispielsweise alle Stützen oder alle Mauerwerkswände als auch einzelne Bauteile von der Horizontallastabtragung ausgeschlossen werden.

Alternativ können diese Einstellungen auch im Eigenschaften-Dialog des einzelnen Bauteils vorgenommen werden.

#### **Füllfarben**

Für Wände und Stützen, die an der Horizontallastabtragung nicht mitwirken, können die Füllfarben individuell definiert werden.

## <span id="page-19-1"></span>**Lastberechnung**

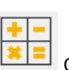

Über das Symbol "Berechnen" ▶ Bearbeiten ▶ Lastberechnung starten Sie die Lastberechnung des Gebäudes.

Der Verlauf der Berechnung wird in Fortschrittsbalkendiagrammen angezeigt.

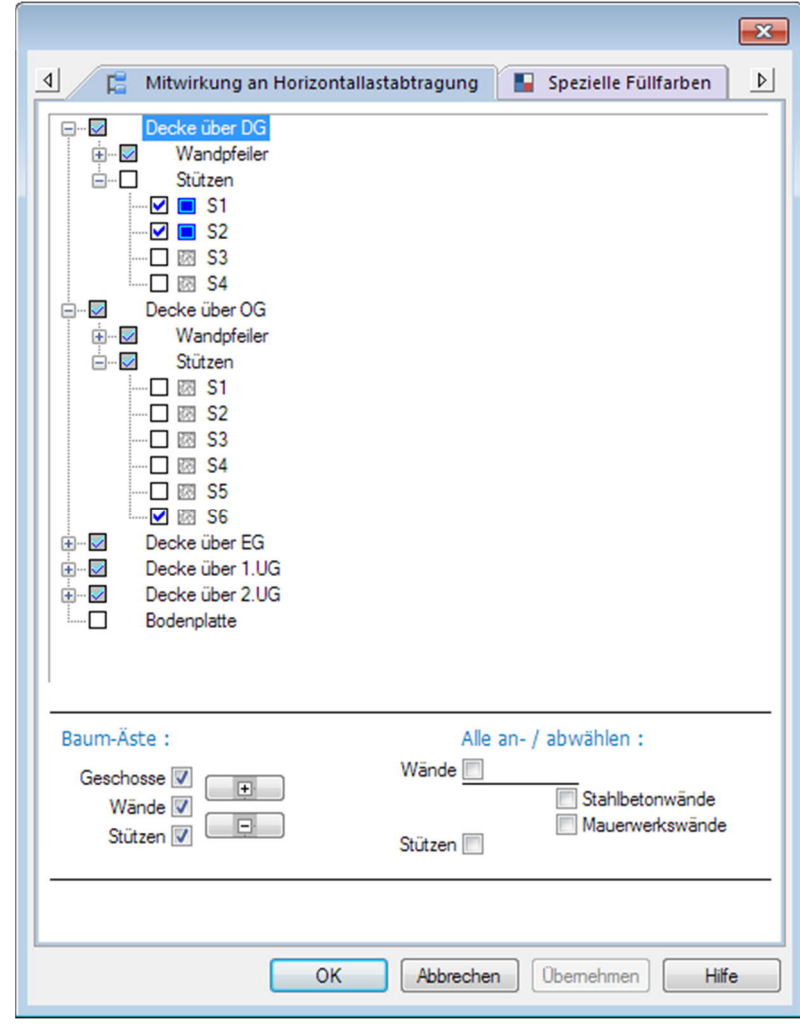

Im Anschluss werden Status-/OK-Meldungen zur Generierbarkeit des FE-Netzes und der Berechnung angezeigt. Den Dialog verlassen Sie mit "OK".

#### **Einstellungen der FE-Elementgröße**

Unter den [Menüpunkt Optionen](#page-28-0) - FE-Netz Eigenschaften können Sie eine durchschnittliche- und eine Mindestkantenlänge in [cm] für die FE-Elemente angeben. Siehe hierzu auch [Menüpunkt Werkzeuge:](#page-29-1) Anpassung Geometrie.

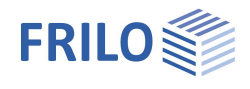

## <span id="page-20-0"></span>**Ausgabe**

Über das Register "Ausgabe" in der Hauptauswahl erhalten Sie die Ausgabeoptionen.

Systemdaten, Ergebnisse und Grafik können auf dem Bildschirm oder auf [Drucker](https://www.frilo.eu/wp-content/uploads/DE/Manuals/ausgabe_und_drucken.pdf) ausgegeben werden.

#### **Plan-Format wählen...**

Wahl eines **Plan-Formates** (A4 – A0, benutzerdefiniert). Siehe auch **Ausgabe & Ergebnisse im Programm PLT**.

[Ausgabeprofil](#page-22-0) Vor dem Ausdruck können Sie in einem Dialog den Umfang der Ausgabe (Ausgabeprofil) festlegen/einschränken. Markieren Sie die gewünschten Ausgabeoptionen für System, Lastfälle, Ergebnisse und Überlagerung. Word Ausgabe in das Programm MS-Word, sofern dieses auf Ihrem Rechner installiert ist. Bildschirm Anzeige der Werte in einem Textfenster Tipp: nutzen Sie im angezeigten Textfenster auch die rechte Maustaste, um das Kontextmenü

> aufzurufen. Über die F3-Taste blenden Sie einen Suchdialog ein, mit dem Sie nach Texten in der Ausgabe suchen können.

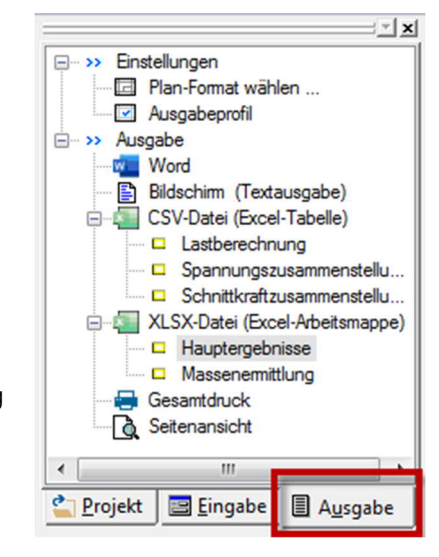

#### EINWIRKUNGEN

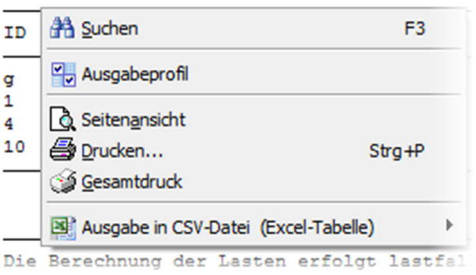

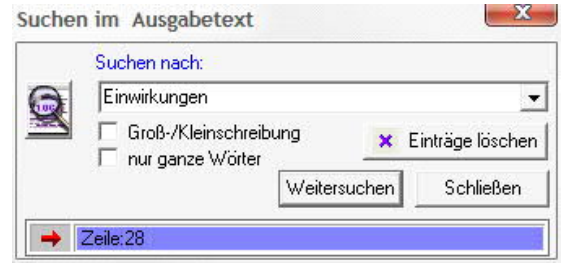

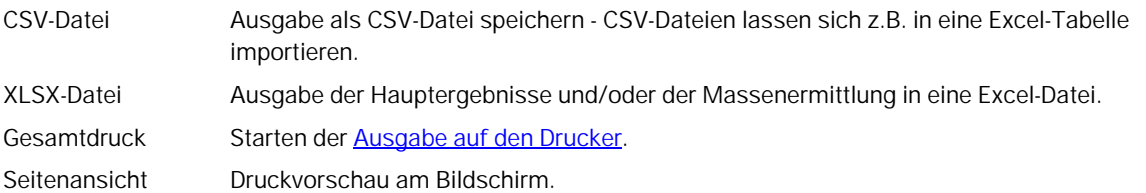

#### **Ergebnisgrafiken**

Die Funktionen zur Anzeige der Ergebnisgrafiken finden Sie im Kapitel "[Ergebnisgrafiken"](#page-31-0).

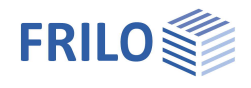

### <span id="page-21-0"></span>**Massenermittlung – Zusatzoption GEO-ME**

Ist das Zusatzmodul GEO-ME lizenziert, können die Mengen für die einzelnen Bauteile getrennt nach Material ermittelt und beispielsweise als Basis für die Ausschreibung verwendet werden.

Die Ermittlung ist für einzelne Geschosse oder auch geschossübergreifend möglich. Außerdem können die Mengen in eine Excel-Mappe oder eine CSV-Datei exportiert werden.

Die Steuerung des Umfangs der ausgewiesenen Ergebnisse erfolgt über das [Ausgabeprofil.](#page-22-0)

Aufruf: ▶Register "Ausgabe" ▶Ausgabeprofil ▶Button "Massenermittlung". Im Dialog wählen Sie die Geschosse, die Materialien und Bauteilarten, für die Sie die Massen ermitteln möchten.

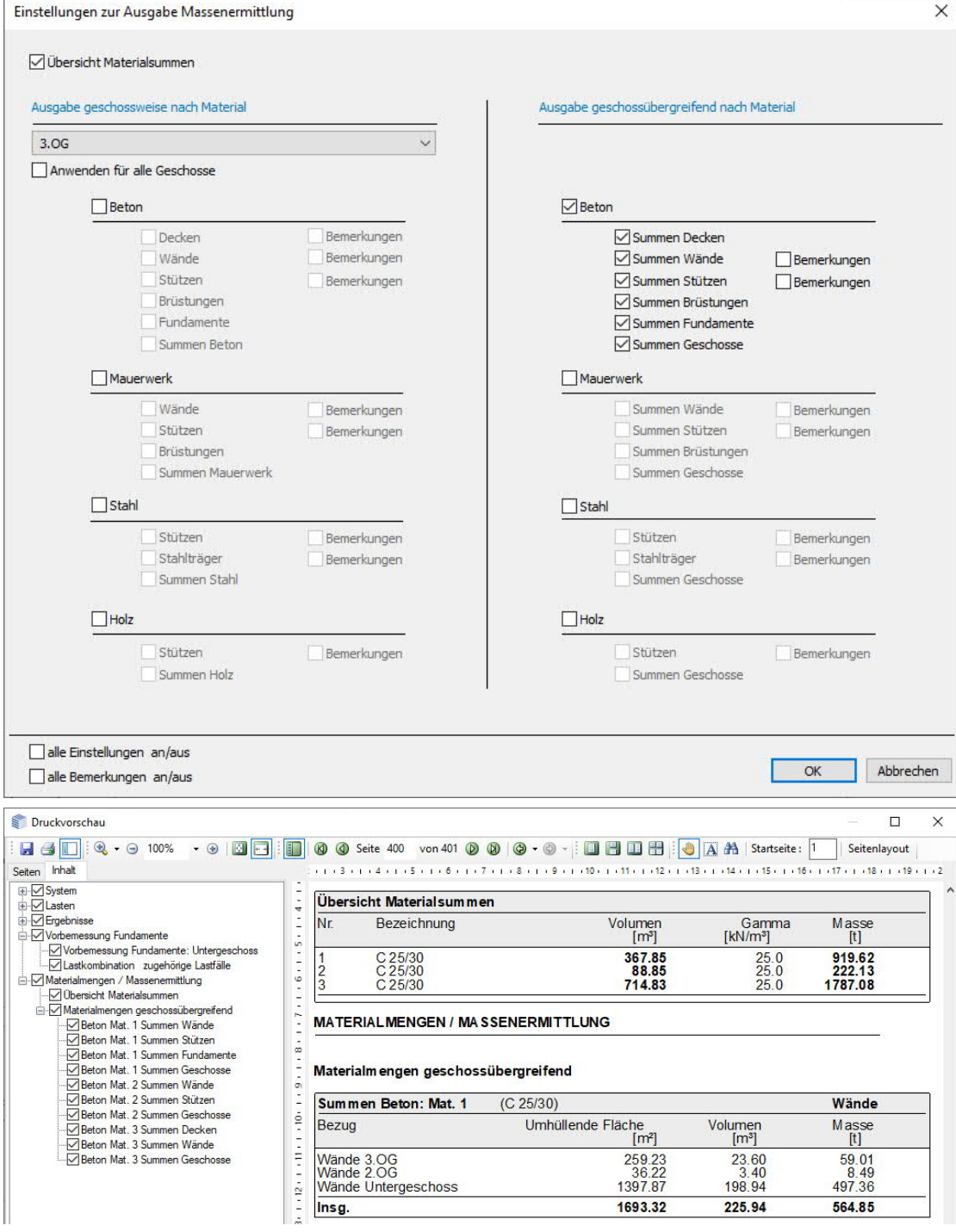

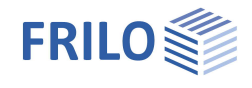

### <span id="page-22-0"></span>**Ausgabeprofil**

Den Dialog Ausgabeprofil rufen Sie über das Register Ausgabe ▶ Ausgabeprofil auf.

Hier definieren Sie den Umfang der Ausgabe durch Auswahl der gewünschten Optionen.

Markieren Sie die auszugebenden System- und Lastdaten je Geschoss, die gewünschten Grafiken und die Lastzusammenstellung je Geschoss. Über "gleiche Einstellung für alle Geschosse" gelten die gewählten Ausgaben für das aktive Geschoss auch für alle anderen Geschosse.

Über die "+E" Buttons können erweiterte Detailoptionen gewählt werden.

Über die Buttons "Allgemein", "Belastung horizontal" usw. rufen Sie die Ausgabeoptionen für die jeweiligen Daten als separate Dialoge auf.

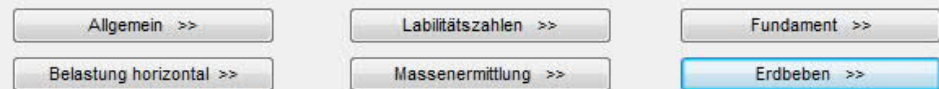

Auf diese Weise können Sie Ihren Ausgabeumfang ganz detailliert und individuell einstellen.

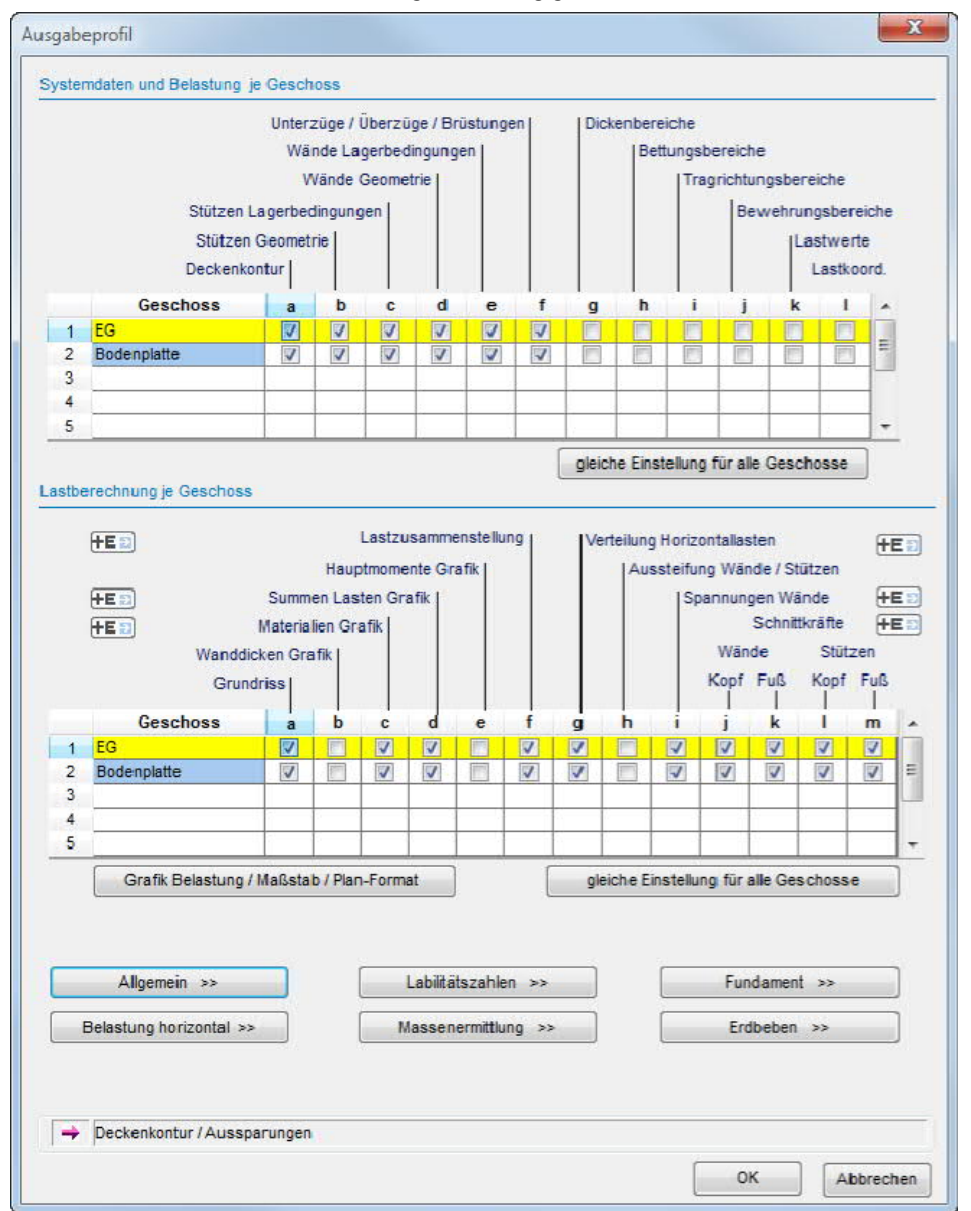

*Hinweis: für die Massenermittlung muss die Zusatzoption [GEO-ME](#page-20-0) lizenziert sein.*

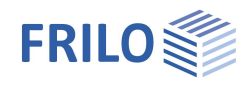

Über den Button

Grafik Belastung / Maßstab / Plan-Format

öffnen Sie den Dialog zu Auswahl der grafischen Ausgabe. Hier wählen Sie, welche Grafiken ausgegeben werden sollen (Drucken anhaken). Der Maßstab wird standardmäßig automatisch gesetzt, kann aber optional auch selbst gesetzt werden (Spalte "Gewählt Maßstab", siehe in folgender Abb. Zeile Grundriss).

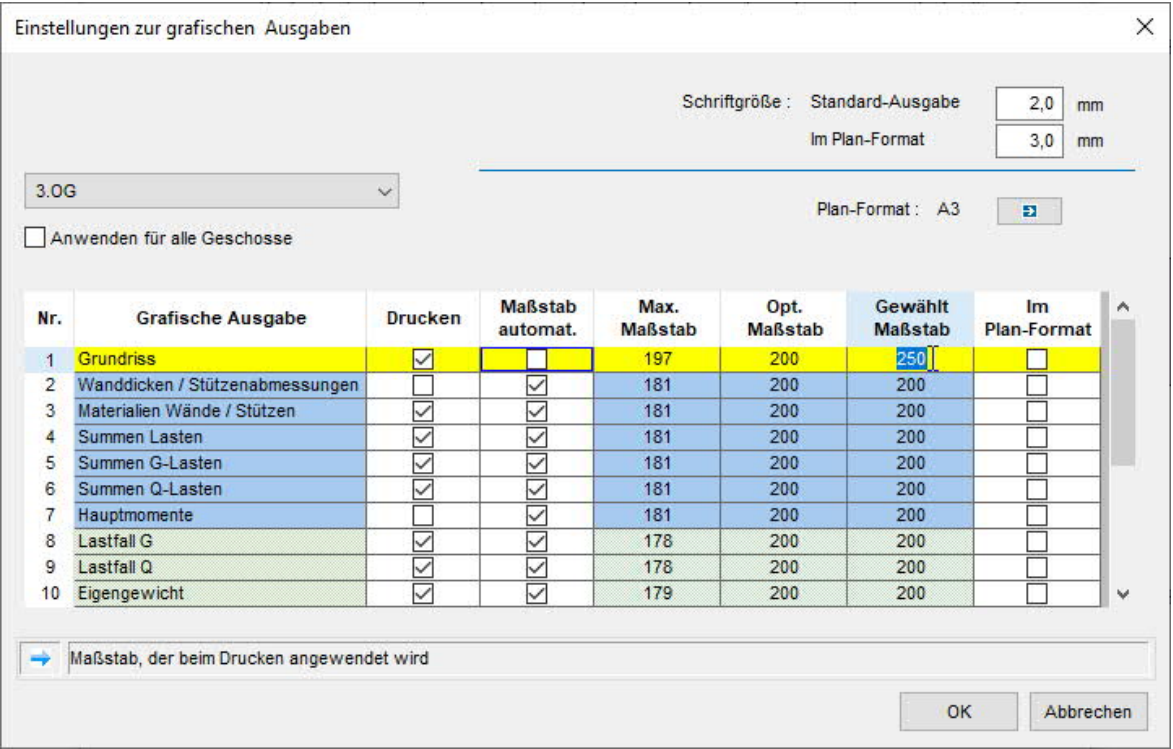

Die Einstellungen können geschossweise oder optional für alle Geschosse gelten. Zur Ausgabe einer Grafik im Planformat markieren Sie diese Option - siehe hierzu auch Einstellungen unter [Einstellungen zum Plan-Format.](#page-24-0)

#### **Labilitätszahlen**

In einem Dialog können Sie wählen, ob sich die Labilitätsberechnung auf das gesamte Gebäude (bezogen auf das unterste Geschoss) oder auf die Geschosse **ab** einem gewählten Geschoss beziehen soll (oder auf Beides). Diese Auswahl ist z.B. bei Gebäuden mit unterschiedlich weichen/steifen Geschossen nützlich.

Es werden die Nachweise sowohl für die Rotation als auch für die Translation geführt.

*Hinweis zur Ausgabe: Beim Nachweis der Translation wurde die Formel aus der Norm so umgestellt, dass hier der Nachweis gegen den gleichen Grenzwert berechnet, wird wie bei der Rotation.*

#### **Veränderliche Biegesteifigkeiten über die Gebäudehöhe**

Als maßgebende Biege- und Torsionssteifigkeiten der zum Gesamtstab zusammengefassten aussteifenden Bauteile werden zunächst die des untersten Geschosses angesetzt. Bei über die Gebäudehöhe veränderlichen Biegesteifigkeiten wird eine Ersatzsteifigkeit mit der gleichen Kopfverformung infolge Einheitslast in der jeweiligen Richtung ermittelt (FaxX, FakY). Steifigkeitssprünge der Torsionssteifigkeit können nicht berücksichtigt werden. Bei der Ermittlung der Steifigkeiten wird Zustand I angenommen

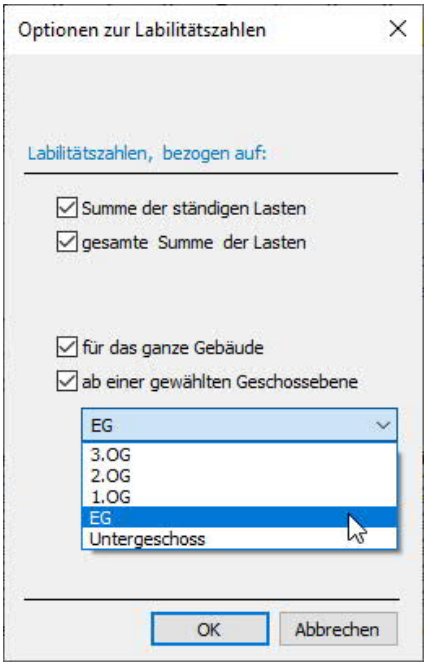

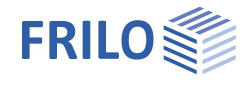

#### <span id="page-24-0"></span>**Plan-Format**

Hier stehen folgende Einstellungen und Ausgabemöglichkeiten zur Verfügung:

Wahl eines Plan-Formates (A4 – A0, benutzerdefiniert).

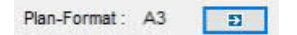

Unter Schriftgrößen können Sie die Größen in mm für Standard- und Planausgabe individuell einstellen.

Die Grafiken eines gewählten Planformats werden in der [Seitenansicht](https://www.frilo.eu/wp-content/uploads/DE/Manuals/ausgabe_und_drucken.pdf#FL_1260_Seitenansicht)/Druckvorschau über das Register "Pläne" angezeigt und können hier auch ausgedruckt werden. Im

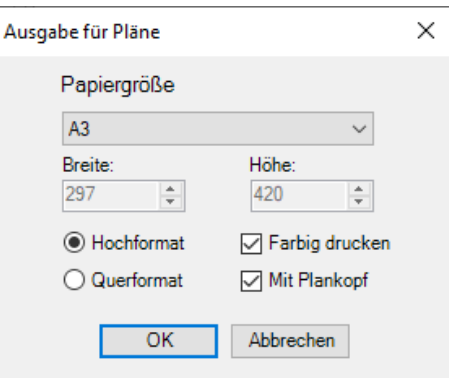

Gesamt-Statikdokument des [FRILO Document Designer](https://www.frilo.eu/wp-content/uploads/DE/Manuals/fdd.pdf) werden diese am Ende des Statikdokuments angehängt.

Tipp: Das Register "Pläne" wird nur angezeigt, wenn mindestens eine Grafik zum Drucken im Ausgabeprofil markiert ist und die Option "Im Planformat" gesetzt ist.

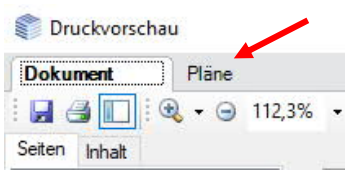

Hinweis: Das Ausdrucken des gesamten Dokumentes sollte in diesem Fall auf einem Drucker erfolgen, der beide Formate/Papiergrößen drucken kann, ansonsten wird das Planformat u.U. angeschnitten ausgedruckt. Sie können die Seiten mit den Planformaten auch separat auf einen passenden Drucker geben.

Für die Grafiken im Planformat lassen sich im FRILO Control Center [FCC](https://www.frilo.eu/wp-content/uploads/DE/Manuals/fcc.pdf#FCC_0080_Extras) ▶ Extras ▶ Seitenlayout ▶ Plankopf Vorlagen Planköpfe definieren, die sich auch projektspezifisch ablegen lassen (als Projekteigenschaft – siehe auch Beispiel PLT - Plankopf definieren).

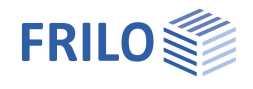

## <span id="page-25-0"></span>**Bemessen in FRILO**

Im linken Menü finden Sie unter "Bemessen in FRILO" die Programme, mit denen Sie einzelne Bauteile bemessen oder Einzelnachweise führen können, sofern diese Programme in dem von Ihnen erworbenen Programmpaket enthalten sind.

Doppelklicken Sie auf das gewünschte Programm und wählen Sie je nach Programm das entsprechende Bauteil (anklicken des Bauteils/der Bauteile, Cursor erscheint in quadratischer Form). Je nach Programm müssen Sie die Auswahl mit "rechtem Mausklick" und "Beenden" abschließen ([Kontextsensitives Menü\)](https://www.frilo.eu/wp-content/uploads/DE/Manuals/grafische_eingabe.pdf#FLGEO_1210_Kontextsensitives_Menu). Anschließend startet das entsprechende Programm und Sie können die Bemessung dort durchführen.

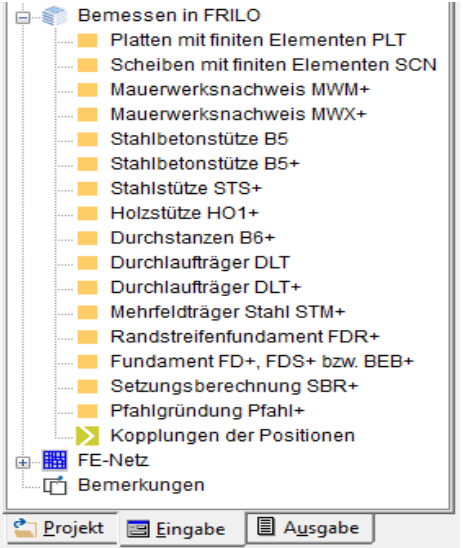

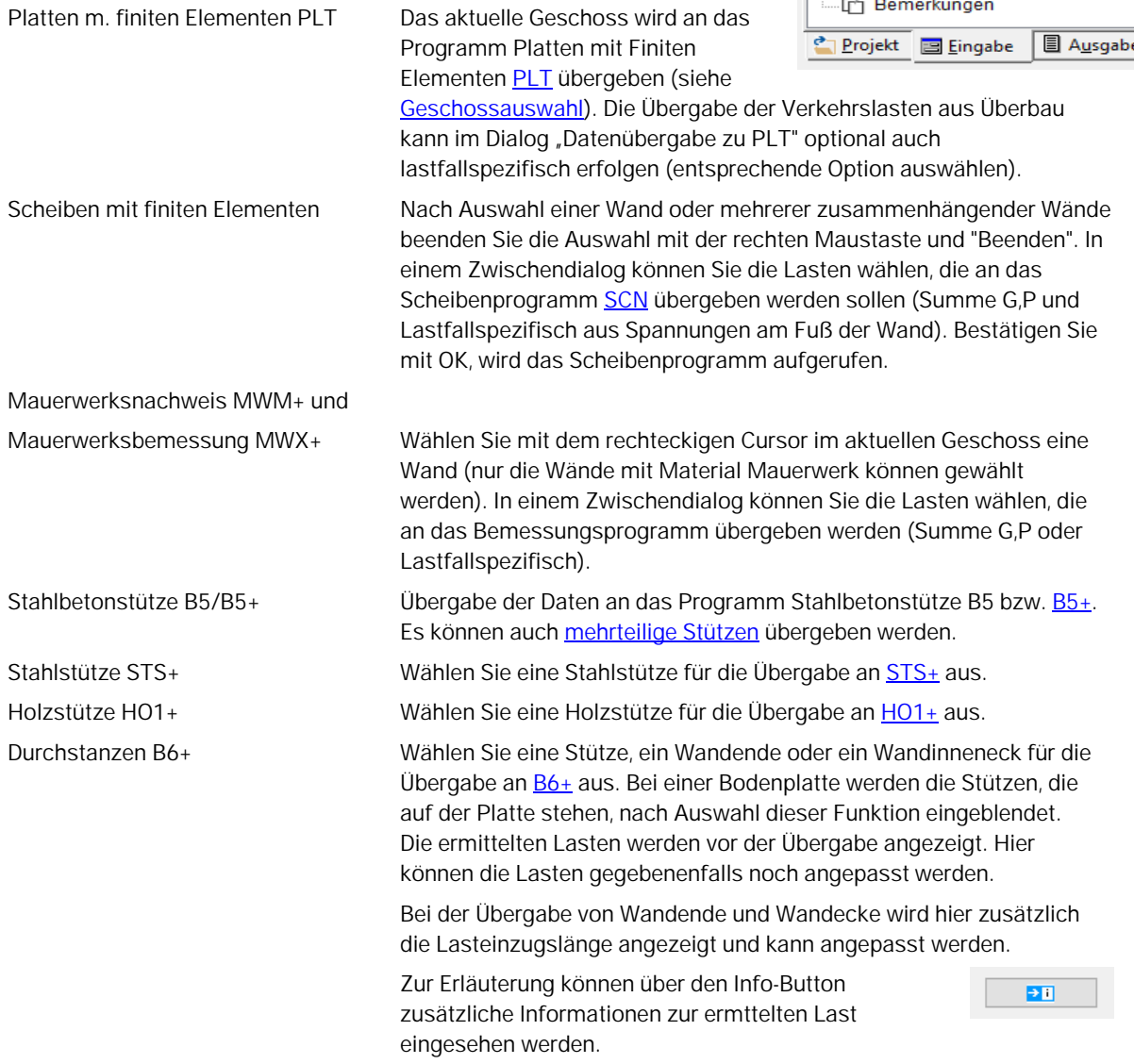

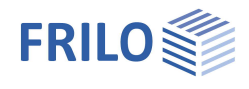

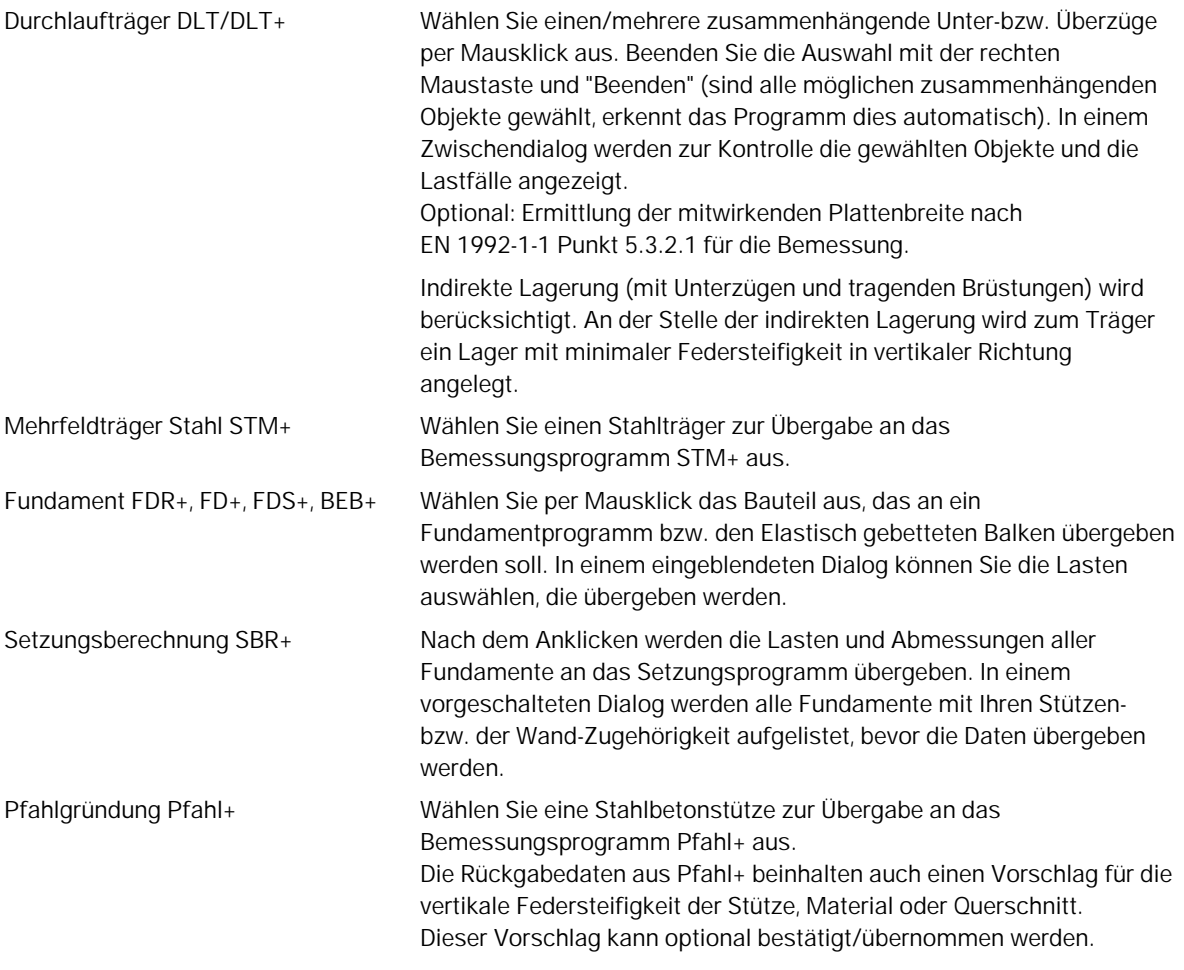

### <span id="page-26-0"></span>**Kopplung / Verknüpfung mit der Position des Bemessungsprogramms**

Wird aus GEO ein Bauteil zur Bemessung an ein Bemessungsprogramm übergeben, so wird die Position des Bemessungsprogramms im Gebäudemodell als gekoppelte (verknüpfte) Position erfasst. Bei einem erneuten Aufruf des Bemessungsprogramms mit diesem Bauteil wird dann diese Position zum Start des Bemessungsprogramms vorgeschlagen. Nicht mehr relevante Kopplungen können über den Unterpunkt *Kopplungen der Positionen* auch wieder entfernt werden. Die Einstellungen zu Kopplungen sind unter dem Menüpunkt ▶ [Optionen](#page-28-0) ▶ Kopplung Positionen steuerbar.

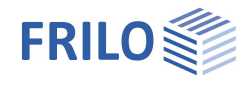

### <span id="page-27-0"></span>**Mehrteilige Stütze**

▶ Bemessen in FRILO ▶ Stahlbetonstütze B5 bzw. **B5**+

Sofern das Programm mehrteilige Stützen im eingegebenen Gebäude erkennt, wird ein Dialog eingeblendet, in welchem Sie die zu übergebenden Stützenabschnitte auswählen können.

Wählen Sie per Mausklick eine Stütze in einem Geschoss, die dem Bemessungsprogramm Stahlbetonstütze übergeben werden soll.

Das Programm prüft, ob Stützen unter bzw. über der ausgewählten Stütze vorhanden sind.

Folgende Kriterien werden bei dieser Prüfung berücksichtigt:

- 1. Gleiches Material für alle Stützen-Abschnitte (Stahlbeton)
- 2. Schwerachsen der darüber- bzw. darunter liegender Stützen befinden sich Bereich der Querschnittsabmessungen der gewählten Stütze
- 3. Maximale Anzahl von Abschnitten: 10
- 4. Priorität beim Zusammenstellen der mehrteiligen Stütze haben die darüber liegenden Stützen.

Zuerst werden geeignete Stützen in der Richtung der darüber liegenden Geschosse gesucht (max 10).

Wenn die maximale Anzahl der Abschnitte nicht erreicht ist, so wird auch in Richtung der darunter liegenden Geschosse nach Stützen gesucht. Die Suche nach geeigneten Stützen wird unterbrochen, wenn die maximale Anzahl der Abschnitte (10) erreicht ist.

Im Dialog "Mehrteilige Stütze…" wird das aktuelle Geschoss mit einem Punkt markiert dargestellt. Stützenabschnitte, die nicht übergeben werden sollen markieren Sie per Mausklick in der dargestellten Grafik:

diese Stützen, werden dann "blau" dargestellt (deaktiviert).

Die Stützen, die übergeben werden sollen, sind "gelb" dargestellt.

## <span id="page-27-1"></span>**FE-Netz**

Über den Untermenüpunkt "Erzeugen" generieren Sie ein FE-Netz für die Platte der aktuellen Geschossebene ([analog PLT](https://www.frilo.eu/wp-content/uploads/DE/Manuals/plt.pdf#PLT_1050_FE_Netz)) - so können Sie schon vor der [Übergabe an PLT](#page-25-0) eventuelle Probleme erkennen und beheben. Hierbei werden die über den Dialog ["FE-Netz-Eigenschaften"](https://www.frilo.eu/wp-content/uploads/DE/Manuals/plt.pdf#PLT_1050_FE_Netz) gesetzten Werte/Optionen verwendet. Siehe auch Kapitel [Optionen](#page-28-2).

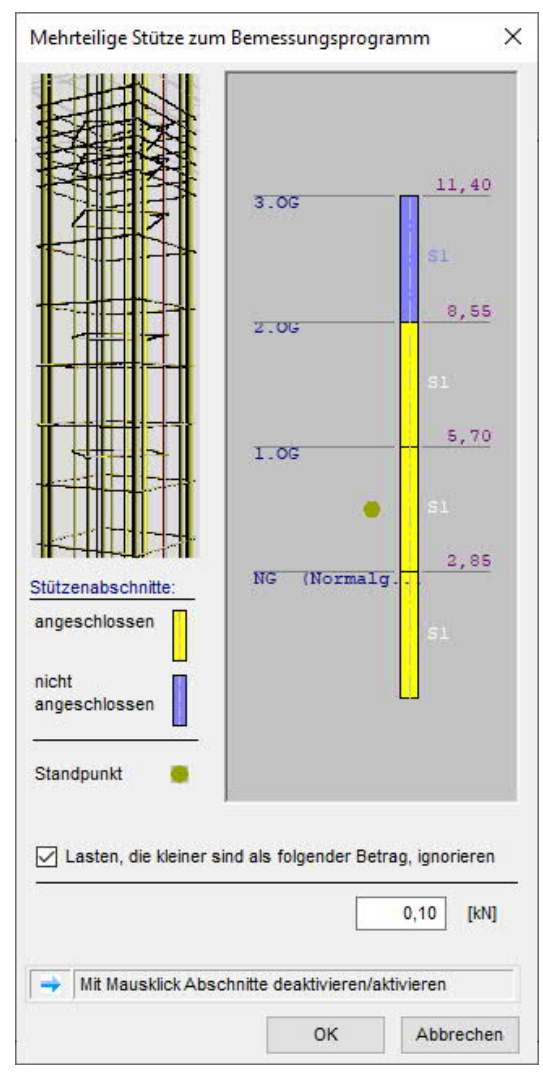

## <span id="page-28-0"></span>**Zusätzliche Menüpunkte in GEO**

Hier werden Untermenüpunkte und Funktionen beschrieben, die nicht im allgemeinen Dokument [Menüpunkte](https://www.frilo.eu/wp-content/uploads/DE/Manuals/menuepunkte.pdf) beschrieben werden.

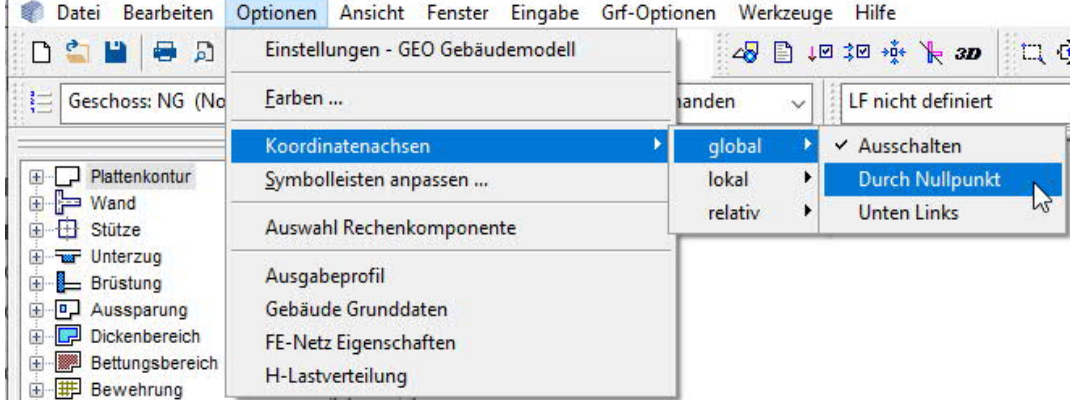

## <span id="page-28-1"></span>**Bearbeiten**

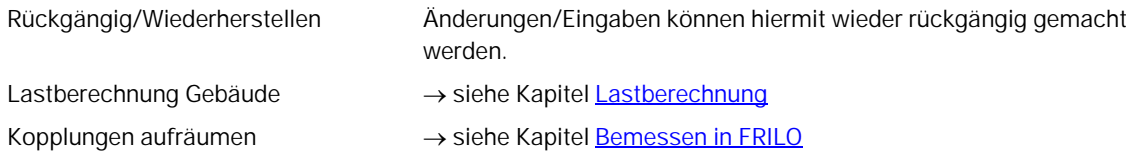

### <span id="page-28-2"></span>**Optionen**

#### **Einstellungen – GEO Gebäudemodell**

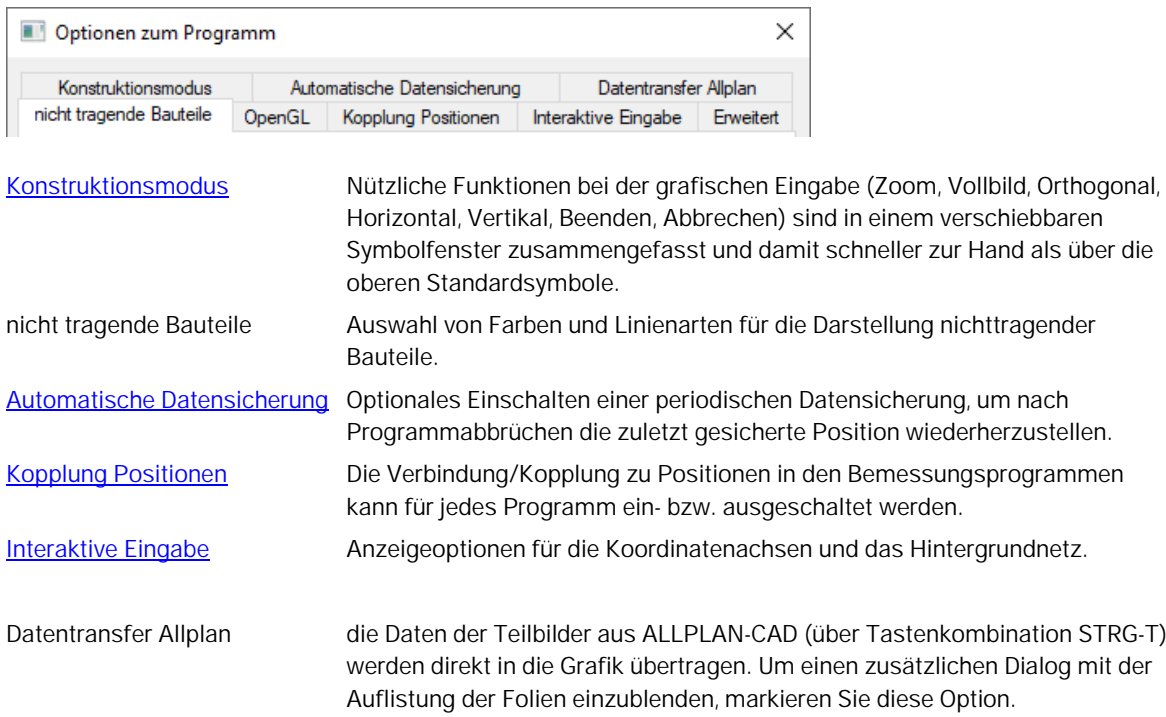

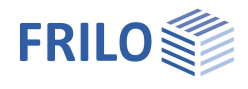

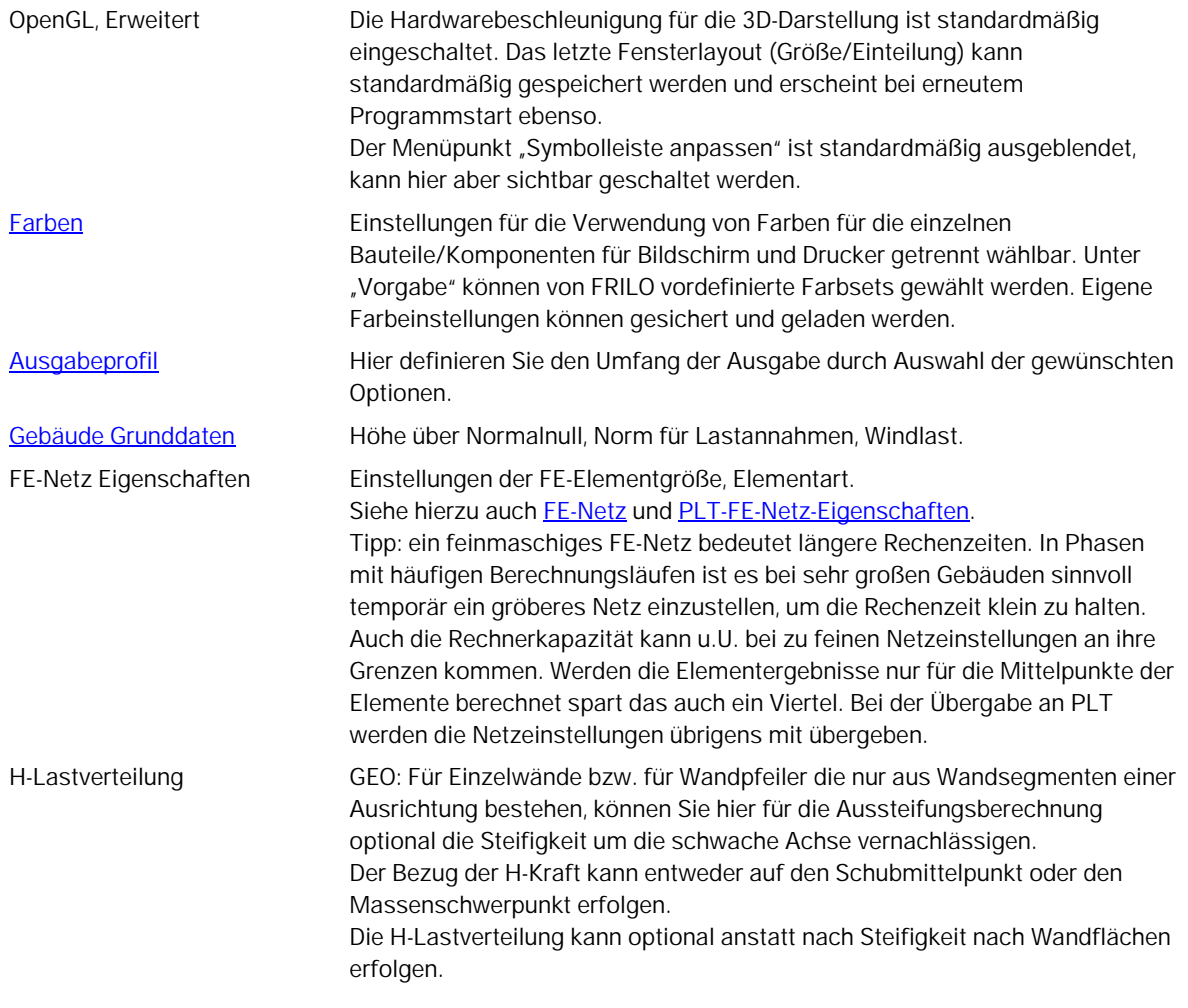

### <span id="page-29-0"></span>**Grf-Optionen**

Diese Funktionen werden allgemein im Dokument "[Grafische Eingabe.pdf"](https://www.frilo.eu/wp-content/uploads/DE/Manuals/grafische_eingabe.pdf#FLGEO_1220_Zusaetzliche_Menuepunkte) erläutert.

## <span id="page-29-1"></span>**Werkzeuge**

Diese Funktionen werden allgemein im Dokument "[Grafische Eingabe](https://www.frilo.eu/wp-content/uploads/DE/Manuals/grafische_eingabe.pdf#FLGEO_1221_Werkzeuge)" erläutert.

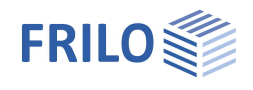

## <span id="page-30-0"></span>**Symbole – Funktionen – Ergebnisse**

Neben den Standardsymbolen stehen weitere Symbole/Symbolleisten für die spezifischen GEO-Funktionen zur Verfügung.

*Tipp: Die Funktionen der Symbole werden als Tooltip angezeigt, wenn Sie den Mauscursor über einem Symbol kurz verharren lassen.*

#### **Grafische Eingabe**

siehe Grafische Eingabe, [Eingabemöglichkeiten](https://www.frilo.eu/wp-content/uploads/DE/Manuals/grafische_eingabe.pdf#FLGEO_1010_Eingabemoeglichkeiten)

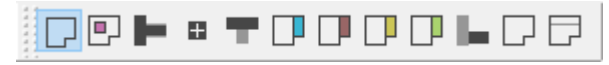

#### **Lastfälle**

siehe Grafische Eingabe, Kapitel [Lasten](https://www.frilo.eu/wp-content/uploads/DE/Manuals/grafische_eingabe.pdf#FLGEO_1170_Lasten)

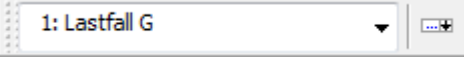

#### **Lastberechnung**

▶ siehe Kapitel [Lastberechnung](#page-19-1)

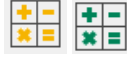

 Das Berechnungssymbol erscheint in den Farben gelb = noch nicht berechnet oder grün = bereits berechnet.

**E Geschoss: Untergeschoss** 

 $\left| + \right|$ 

÷. Ė

<u>ங்</u>

Geschoss: nächstes oben Geschoss: Dachgeschoss

Geschoss: Erdgeschoss

Geschoss: Bodenplatte

 $\frac{|\pm|...}{|\pm|}$ Geschoss: nächstes unten

#### **Geschossauswahl**

siehe Kapitel [Geschossauswahl](#page-8-0)

#### **Eingabemodi**

[Symbole für verschiedene Eingabemodi](https://www.frilo.eu/wp-content/uploads/DE/Manuals/grafische_eingabe.pdf#FLGEO_1209_Eingabemodi)

Fangfunktion, Hintergrundnetz, Linieneingabe, Koordinatensystem, Auswahlmodus

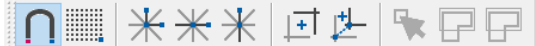

 $\rightarrow$  siehe Grafische Eingabe, Kapitel Grundlagen zum Grafikeditor.

#### **Ansicht**

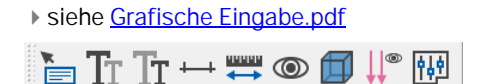

#### **Hilfsfolie**

keine Hilfsfolie definiert - ⊗

Ein-/Ausblenden der [Hilfsfolie,](https://www.frilo.eu/wp-content/uploads/DE/Manuals/grafische_eingabe.pdf#FLGEO_1203_Hilfsfolien) Listenauswahl zur Aktivierung einer von mehreren Hilfsfolien, Hilfsfolienverwaltung (Import/Export ...).

٠

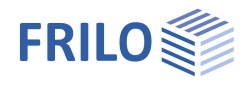

### <span id="page-31-0"></span>**Ergebnisgrafiken**

Über das Symbol "R" (Resultate / Resümee / Rendering) können die Ergebnisse der [Lastberechnung](#page-19-1) dargestellt werden.

Folgende Ansichten der Ergebnisse lassen sich wählen:

- Lagerkräfte (mit Verlauf der Lagerkräfte entlang der Wandachsen)
- Spannungen + Schnittkräfte am Kopf (Wände und Stützen)
- Spannungen + Schnittkräfte am Fuß (Wände und Stützen)

Dabei handelt es sich um eine lastfallspezifische Präsentation der Ergebnisse.

Der jeweilige Lastfall wird über die Listenauswahl der Lastfälle (rechts neben der "R"-Auswahlbox) gewählt. Für jede Art der Darstellung der Ergebnisse stehen im Grafikfeld spezielle interaktive Steuerelemente (verschiebbare Regler) links oben (Position mit Mausverschiebbar) im Grafikfenster zur Verfügung.

*Tipp: Bewegen Sie den Mauscursor über die einzelnen Grafikelemente, um die jeweiligen Daten in Tooltip-Form anzuzeigen.*

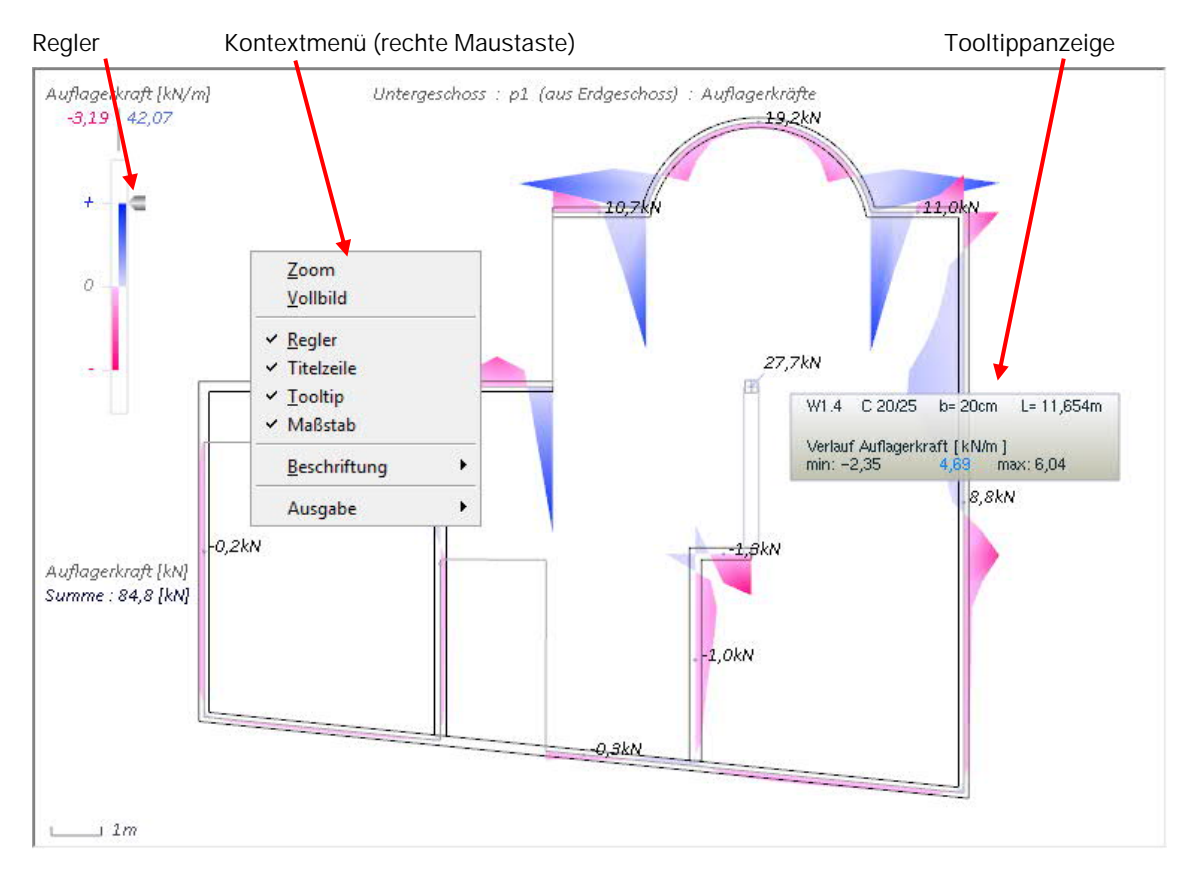

#### **Symbolleiste der Anzeigeoptionen**

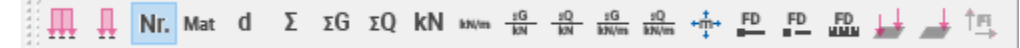

Symbole zum Ein-/Ausblenden von Lagerkräften/Spannungen, Lastweiterleitung aus Überbau, Bauteilnummern, Material und Bauteilabmessungen der vertikalen Bauteile, Summen-Lasten (Wand- bzw. Stützenfuß), Summen-G-Lasten, Summen-Q-Lasten, Summen-Lasten in [kN], Summen-Lasten in [kN/m], Hauptmomente, Fundamentbemessung, Fundamente einzeln, Fundamentmaße, Fundamentlasten, Exzentrizitäten der Erdbebenersatzkraft. Bewegen Sie den Mauscursor auf ein Symbol, so wird ein Tooltip eingeblendet, der die jeweilige Funktion zeigt.

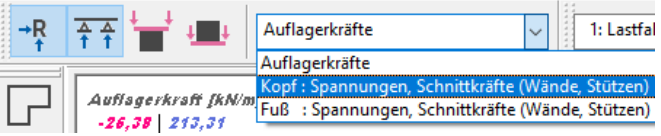

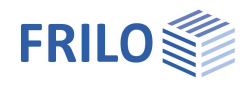

F-1 Lasteingabe Ergebnis-Schnitte Bchöck Isokorb® **Exwel Punkte Bearbeiten** Länge ändern **Teilen** Werschieben **Kopieren** Umdrehen Löschen Einstellungen Eigenschaften E HALFEN HIT Iso-Element **Bemessen in FRILO** 

### <span id="page-32-0"></span>**Ergebnis-Schnitte**

#### Aufruf über Hauptauswahl ▶ Ergebnisschnitte

Diese Funktionalität lässt die Ergebnisschnitte aus importierten PLT-Positionen im GEO sichtbar erscheinen und ermöglicht die Bearbeitung und die Vorbereitung der Ergebnisschnitte für die Übergabe einer Geschossebene an PLT. Beschreibung: Siehe PLT - Ergebnisschnitte.

### <span id="page-32-1"></span>**Schöck Isokorb / HALFEN HIT Iso-Element**

Bestimmen eines Schöck Isokorbes oder eines HALFEN HIT Iso-Elementes aufgrund vorhandener Schnittgrößen.

Siehe Dokument [PLT-Wärmedämmelemente](https://www.frilo.eu/wp-content/uploads/DE/Manuals/plt-waermedaemmelemente.pdf)

Ähnlich der Definition eines Ergebnisschnittes kann eine Linie definiert werden, entlang der, aufgrund der dort vorhandenen Momente und Querkräfte, ein passendes Element vorgeschlagen wird.

Über die Einstellungen kann die Beschriftung und die optische Darstellung des Elementes in der Grafik gewählt werden.

Ab Release 2022-2 2 ist eine neue Version der Programmoption Schöck Isokorb® integriert. Dabei werden die in PLT ermittelten Schnittkräfte entlang der definierten Anschlusslinie über einen Schöck Webservice ausgewertet. Der Webservice basiert auf der

Bemessungssoftware Schöck Scalix® und gibt anhand der Eingabeparameter eine wirtschaftliche Isokorb® Verlegung an PLT zurück.

[Siehe Bemessung Schöck Isokorb](https://www.schoeck.com/view/10660)® in FRILO PLT.

**Websites**

[https://www.schoeck.de](https://www.schoeck.de/) [https://www.leviat.com](https://www.leviat.com/)

*Hinweis: Bei der Eingabe über zwei Punkte ist die Eingaberichtung wichtig, um zu definieren, auf welcher Seite der Linie der Balkon liegt.*